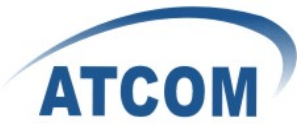

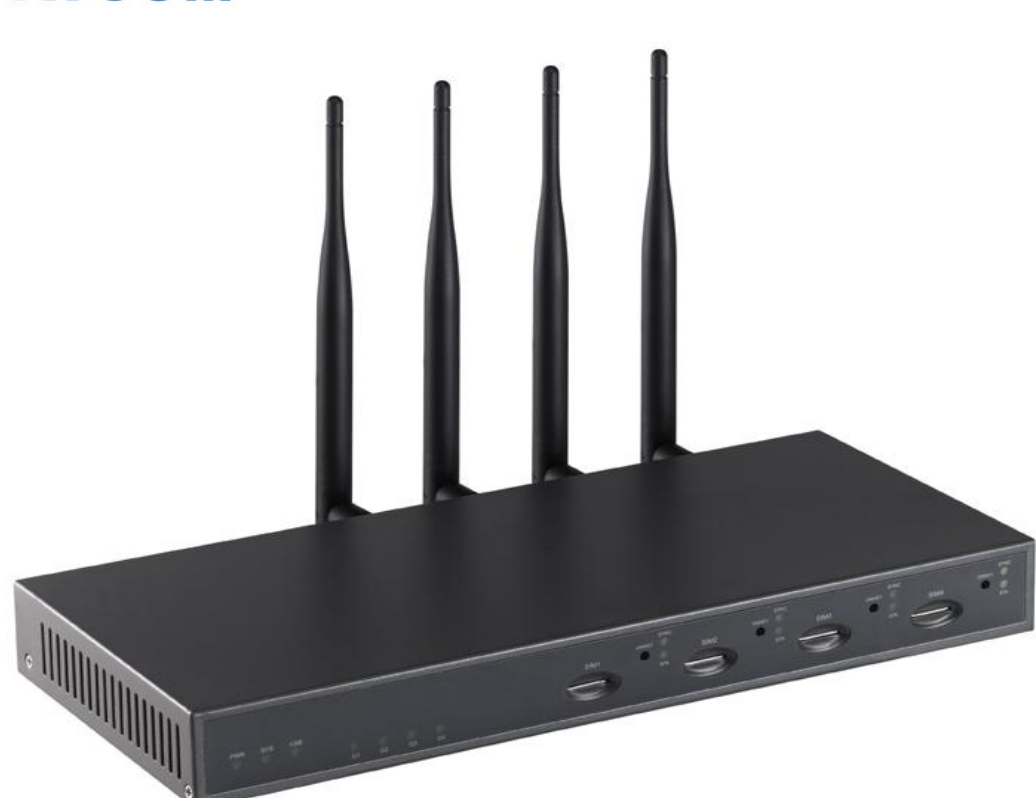

## ATCOM® IPPBX IP4G

Product Guide

Version: 1.0

2010-11-04

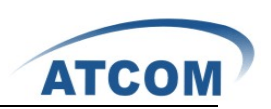

# Content

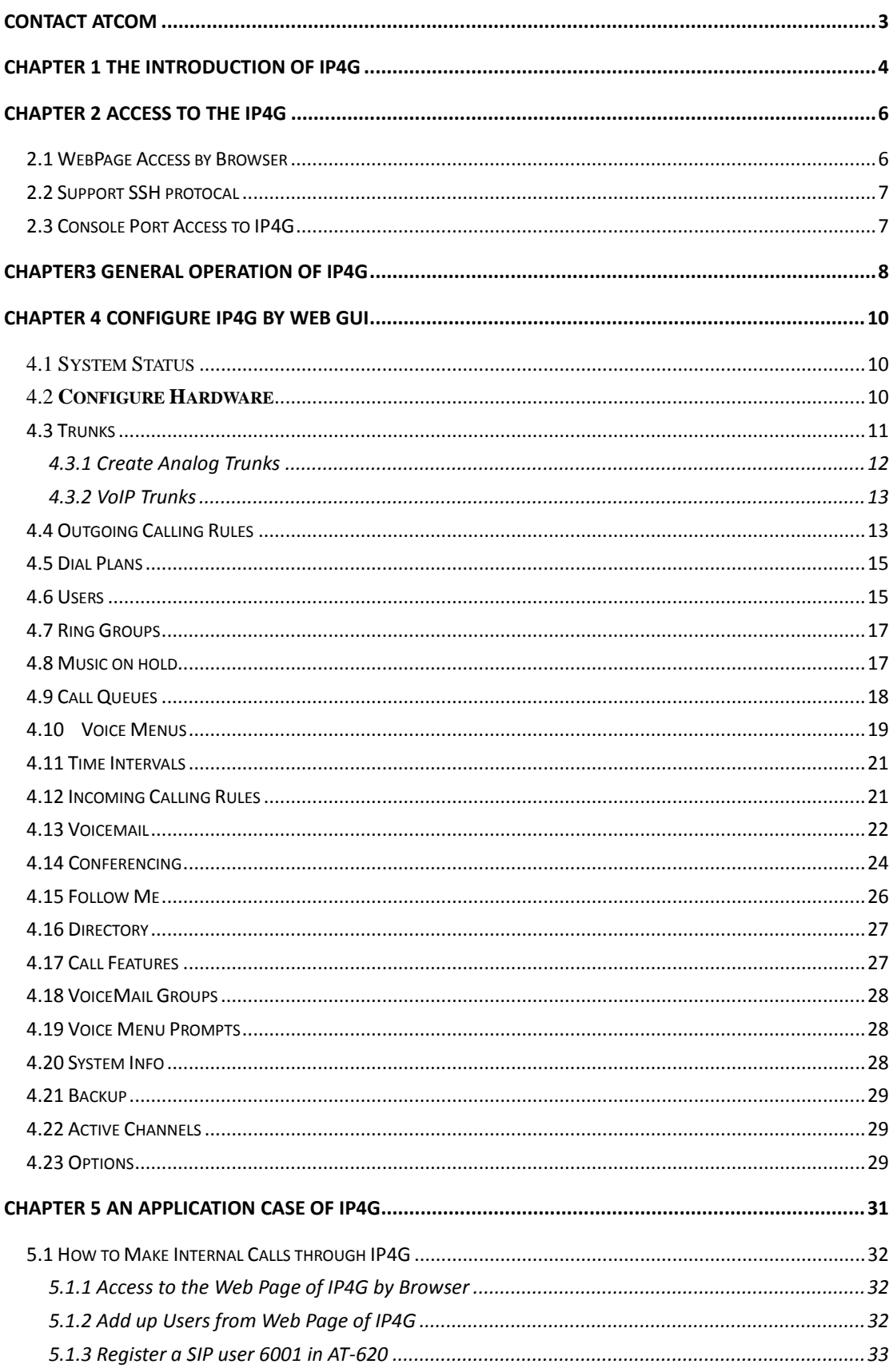

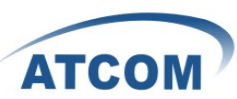

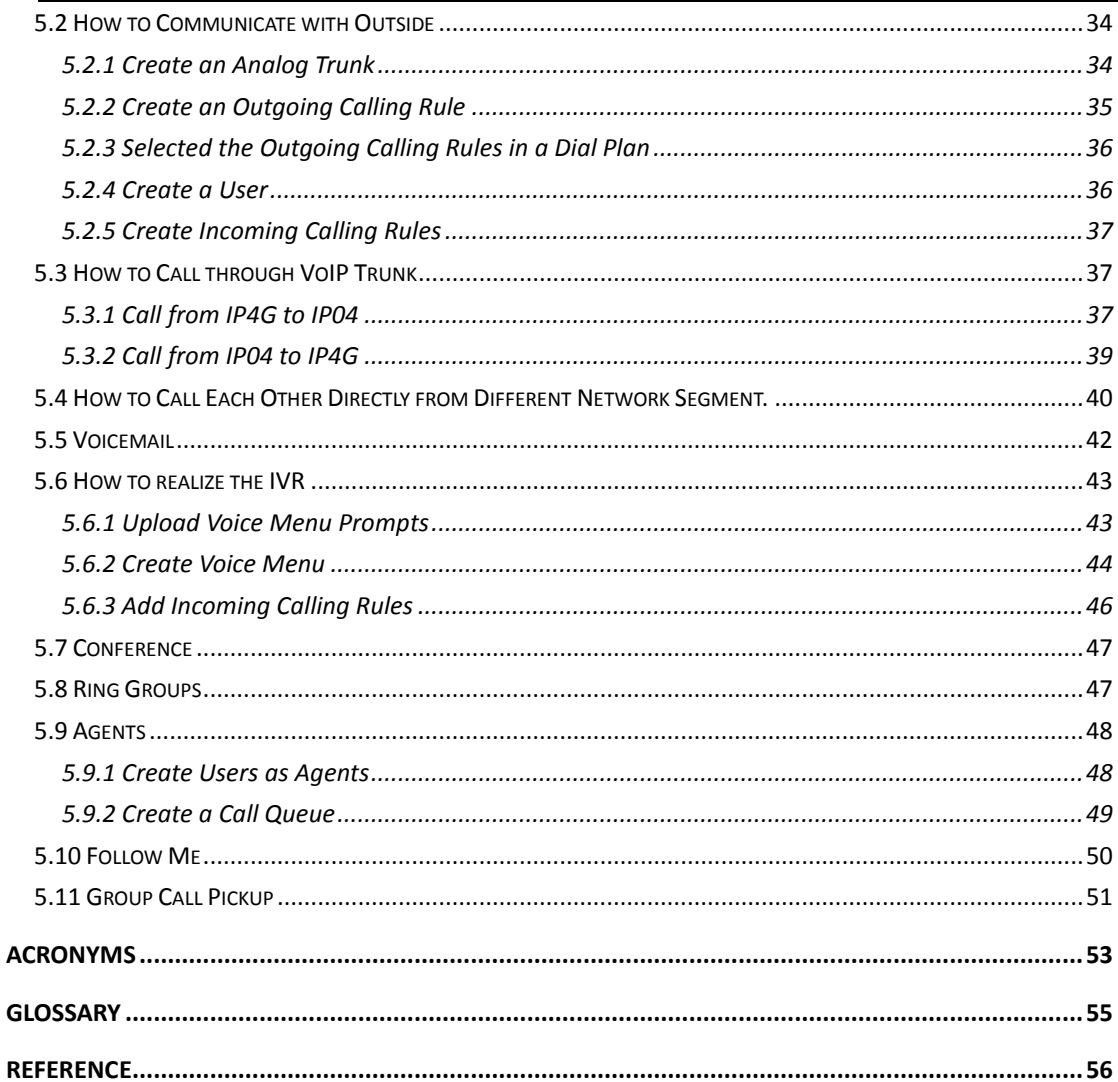

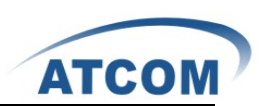

# Contact ATCOM

## <span id="page-3-0"></span>The Introduction of ATCOM

Founded in 1998, ATCOM technology has been always endeavoring in the R&D and manufacturing of the internet communication terminals. The product line of ATCOM includes IP Phone, USB Phone, IP PBX, VoIP gateway and Asterisk card.

### Contact Sales:

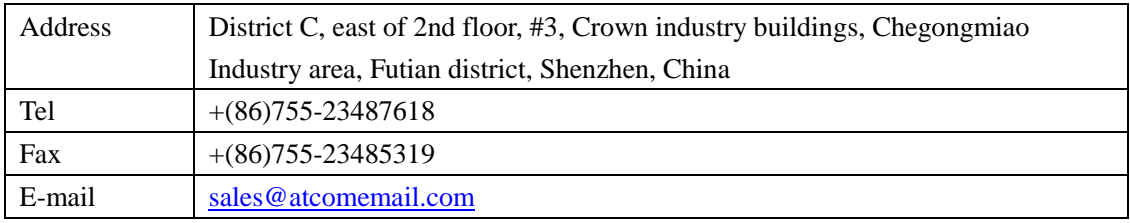

## Contact Technical Support:

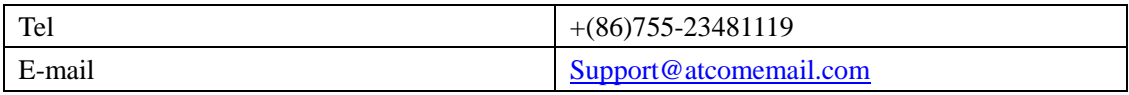

Website Address: <http://www.atcom.cn/>

ATCOM Wiki Website: [http://www.openippbx.org/index.php?title=Main\\_Page](http://www.openippbx.org/index.php?title=Main_Page)

Download Center: <http://www.atcom.cn/download.html>

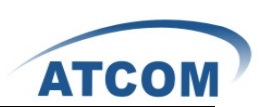

# <span id="page-4-0"></span>Chapter 1 the Introduction of IP4G

### 1. Overview of the IP4G

The IP4G is a complete Asterisk Appliance with combination of GSM and Ananlog channels. It is an embedded open source Linux system with built-in SIP/IAX2 proxy server and NAT functions. It provides a solid, uniform platform for Mobile and VoIP communications.

Targeting for SOHO user and SMB market with an easy to use graphical interface, ATCOM GSM IP PBX provides a cost-saving solution on their telecommunication/data needs. With these devices, company with branch offices in different countries can be easily combined together to work like a virtual single office through internet, GSM and PSTN network.

### 2.Hardware

CPU: 400MHz Blackfin 532 Chip 2 x GSM ports and four analog ports NAND flash 256 M SDRAM 64M

#### 3.System

Open Source uClinux

### 4. Function features

GSM, ISDN Support g711/g729/gsm codec Voicemail Voicemail groups 3-way Calling Conferencing Follow Me Call Feature In directory Call Waiting Call Queues Pickup Group Ring Group Is Agent Music On Hold Voice Menus Voice menus Prompts Time intervals Backup Update

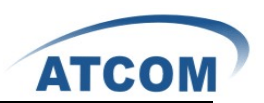

## 5.Applications

SOHO/SMB telephony system Hosted service IVR system

### 6. Interface

- 1 X RJ45 port.
- 1 X Power port.
- 1 X RS232 port.
- 4 X GSM channels.

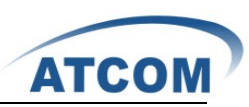

For the usage of IP4G in VoIP field, users can refer to the following network topology.

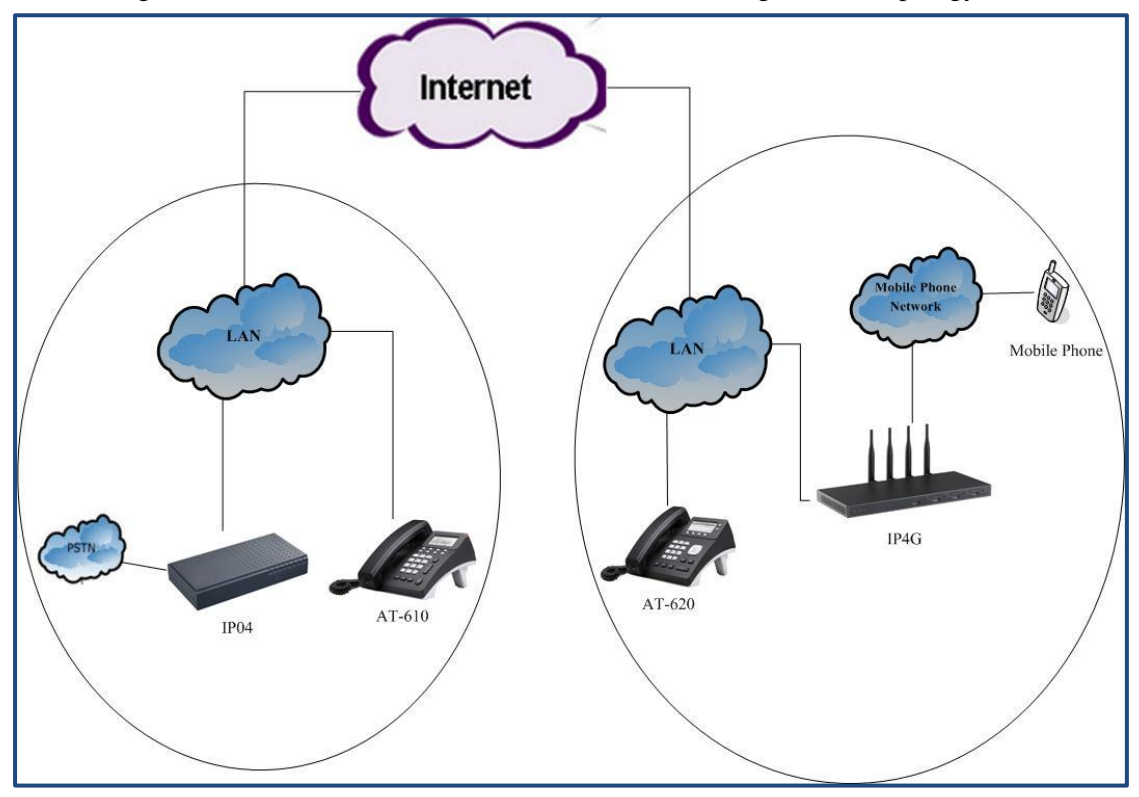

## Chapter 2 Access to the IP4G

<span id="page-6-0"></span>You need a PC to access to the IP4G, there are four ways for you to access the IP4G:

- 1. Web page access by browser
- 2. SSH access by putty
- 3. Access by browser with Fallback IP Address
- 4. Console port access by RS232 console cable

In order to access to IP4G by the first three ways, Users have to check that if your network connection between IP4G and PC is OK. If it does not connect between IP4G and PC, users can try to use the last way to access to IP4G and change the IP address for IP4G.

## <span id="page-6-1"></span>**2.1 WebPage Access by Browser**

It is the most convenient and common way to access the IP4G, users just need to open their browsers and input the IP address of IP4G WAN port (the default IP address is 192.168.1.100). Then input the default Username: admin; Password: atcom .

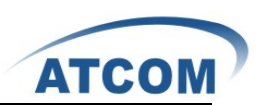

## <span id="page-7-0"></span>**2.2 Support SSH protocal**

<span id="page-7-1"></span>Logging into IP4G by SSH, users can configure IP4G by Linux command.

## **2.3 Console Port Access to IP4G**

If it does not connect between IP4G and PC, users can try to access to IP4G by console port. Please try to do as the following steps:

- 1. Connect the console port of IP4G to your PC's console port with RS232 console cable.
- 2. Run the HyperTerminal, and set up the console port like the following:

Bits per second: 115200

Data bits : 8

Parity: None

Stop bits: 1

Flow control: None

3. Change the IP Address by HyperTerminal

The default IP address of IP4G is 192.168.1.100. Users may have a different IP address segment such as 192.168.10.xx. In this situation, users cann't access to IP4G by putty and browser unless change the IP4G IP address. Users can change the IP address for IP4G by HyperTerminal to make it in the same network segment as their LAN.

After users have accessed to IP4G by HyperTerminal, please use the following command to change the IP address for IP4G.

root:~> ifconfig eth0 192.168.1.151(the IP address what users want to set for IP4G)

By this way, the IP address users set for IP4G is temporary, it will recover to the original default IP address after rebooting. If users want to give a static and permanent IP address for IP4G, users can try to set it in web GUI, for detail steps please refer to chapter 3.

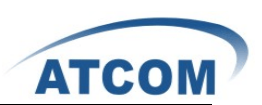

# <span id="page-8-0"></span>Chapter3 General Operation of IP4G

### **1. Backup**

When users log in the web of IP4G, Click on **Backup**  $\rightarrow$  **Create New Backup**, then they can Backup the current system.

### **2. System Update**

When users log in the web of IP4G, click on **Options**  $\rightarrow$  **Advanced Options**  $\rightarrow$  **Show Advansed Options ,** After click on Show Advanced Options in the web, users can see the advanced options in the vertical menu on the left of the main page. Click on **Firmware update** , users can see the following parameters in the table.

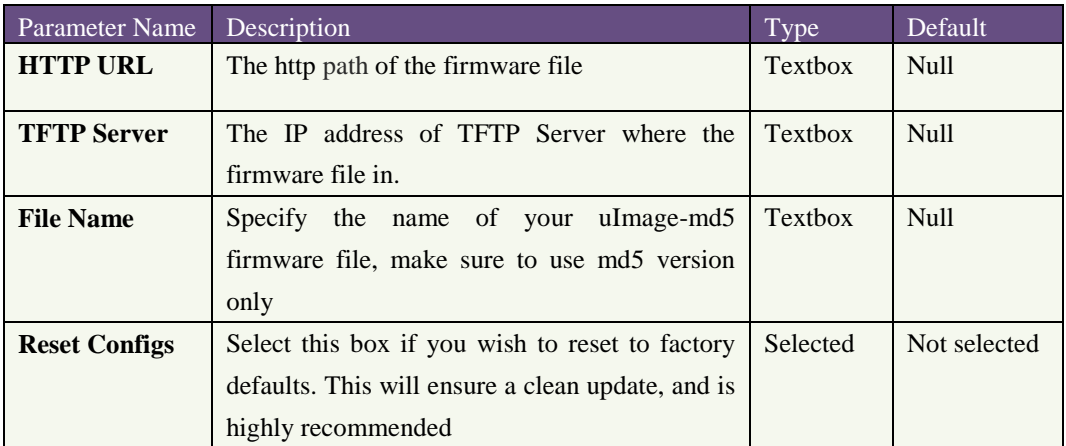

If users want to upload sound file, upload backup files and so on, they can refer to the link: [http://www.atcom.cn/downloads/IPPBX/ATCOM%20IPPBX%20Series%20Product%20Upgr](http://www.atcom.cn/downloads/IPPBX/ATCOM%20IPPBX%20Series%20Product%20Upgrade%20Guide-V1.0-EN.pdf) [ade%20Guide-V1.0-EN.pdf](http://www.atcom.cn/downloads/IPPBX/ATCOM%20IPPBX%20Series%20Product%20Upgrade%20Guide-V1.0-EN.pdf)

### **3. Network**

After click on **OptionsAdvanced OptionsShow Advanced Options**, please select **Network Settings** option from the vertical menu on the left of main page. Users can set IP address, Subnet mask, Gateway, DNS what they want like the following:

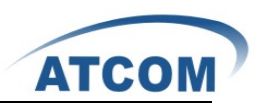

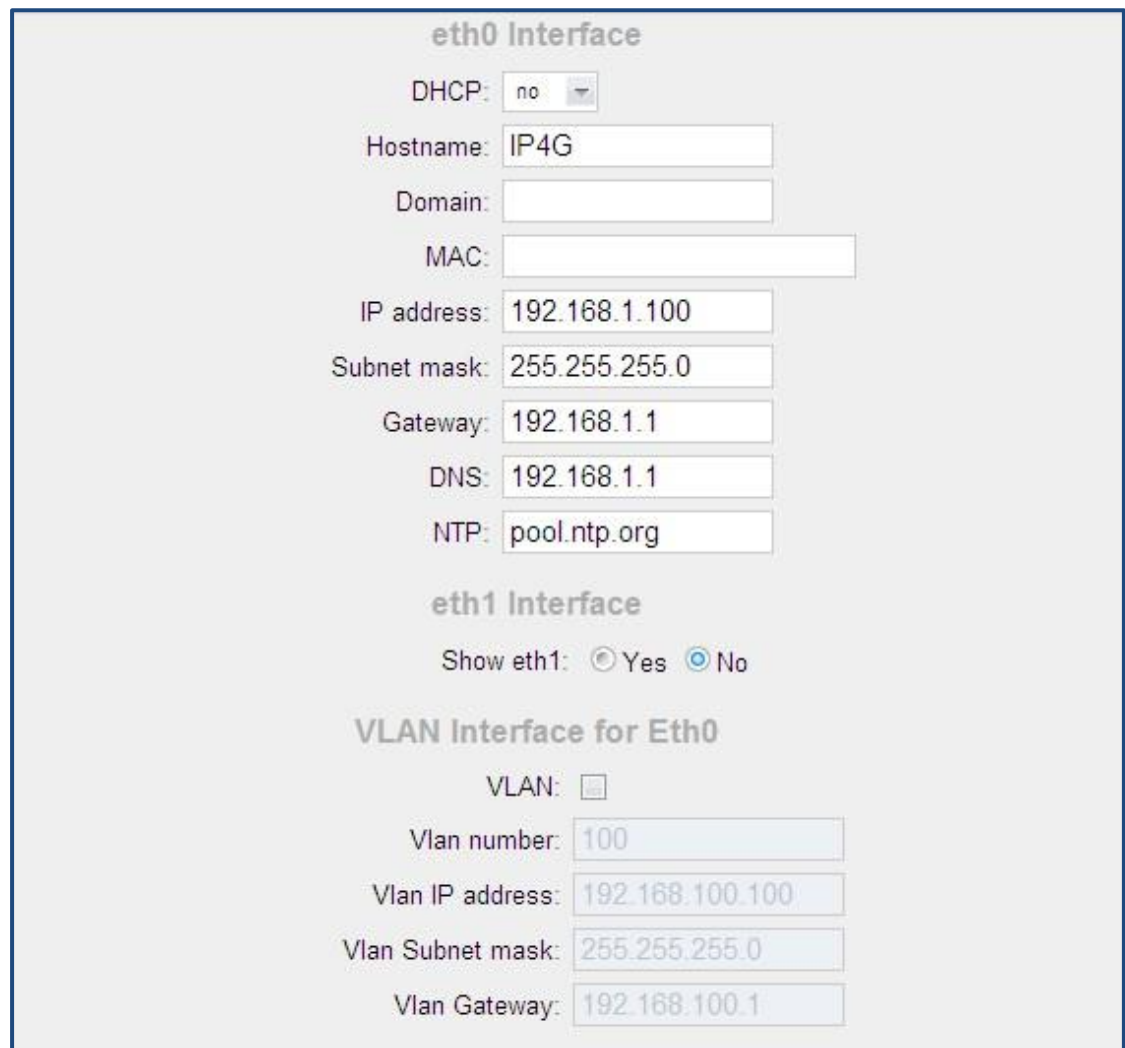

Please click **save** button in the page to save the setting and reboot the IP4G.

Attention: users need configure the IP address, Subnet mask, Gateway and DNS at WAN Interface so that the network connects successfully. The option of LAN Interface is used for Routing functions, here users needn't configure it.

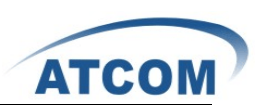

# <span id="page-10-0"></span>Chapter 4 Configure IP4G by Web GUI

### <span id="page-10-1"></span>4.1 System Status

In the system status screen, it displays the functions users configured, such as: trunks, extensions, conference and so on. The following table is the options description of trunks.

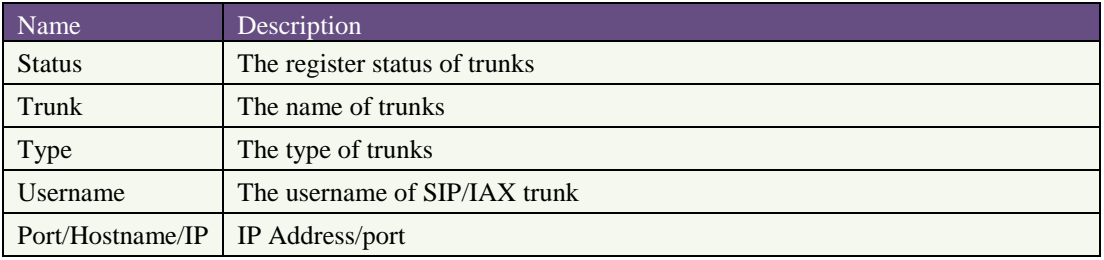

1.The register status of trunks include three kinds: Unregistered, Request Sent, Registered. 2.The type of trunks : VoIP trunk including SIP and IAX; Analog trunk; Service Provider.

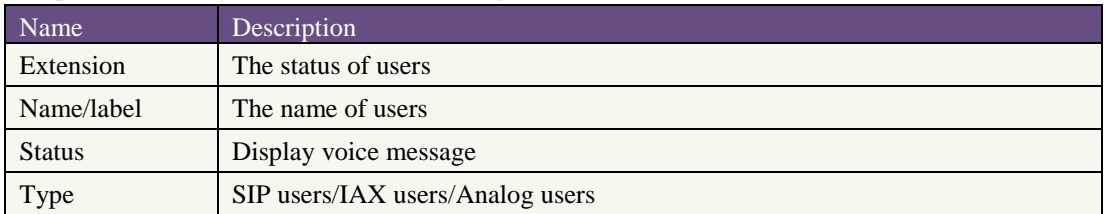

The parameter of extensions in the following table:

- 1. There are four kinds status of users, when the light of "Extension" list displays gray , means the user does not register that is Unavailable; when the light of "Extension" list displays green , means the user is Free; when the light of "Extension" list displays orange , means the user is Ringing; when the light of "Extension" list displays red , means the user is Busy.
- 2. Status: This parameter displays if other users leave messages, Messages : 0/0, the figure front of " / " displays the new messages amount; the figure behind of displays the old messages amount.

## <span id="page-10-2"></span>4.2 **Configure Hardware**

In the configure hardware page, it includes the following components: analog hardware, tone region, advanced settings. Pay attention that some browsers do not display the configure, it is unimportant.

#### **Analog Hardware**

When users boot the IP4G, which will detect the FXO and FXS modules automatically, the analog hardware component displays the modules which are detected correctly.

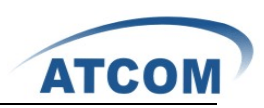

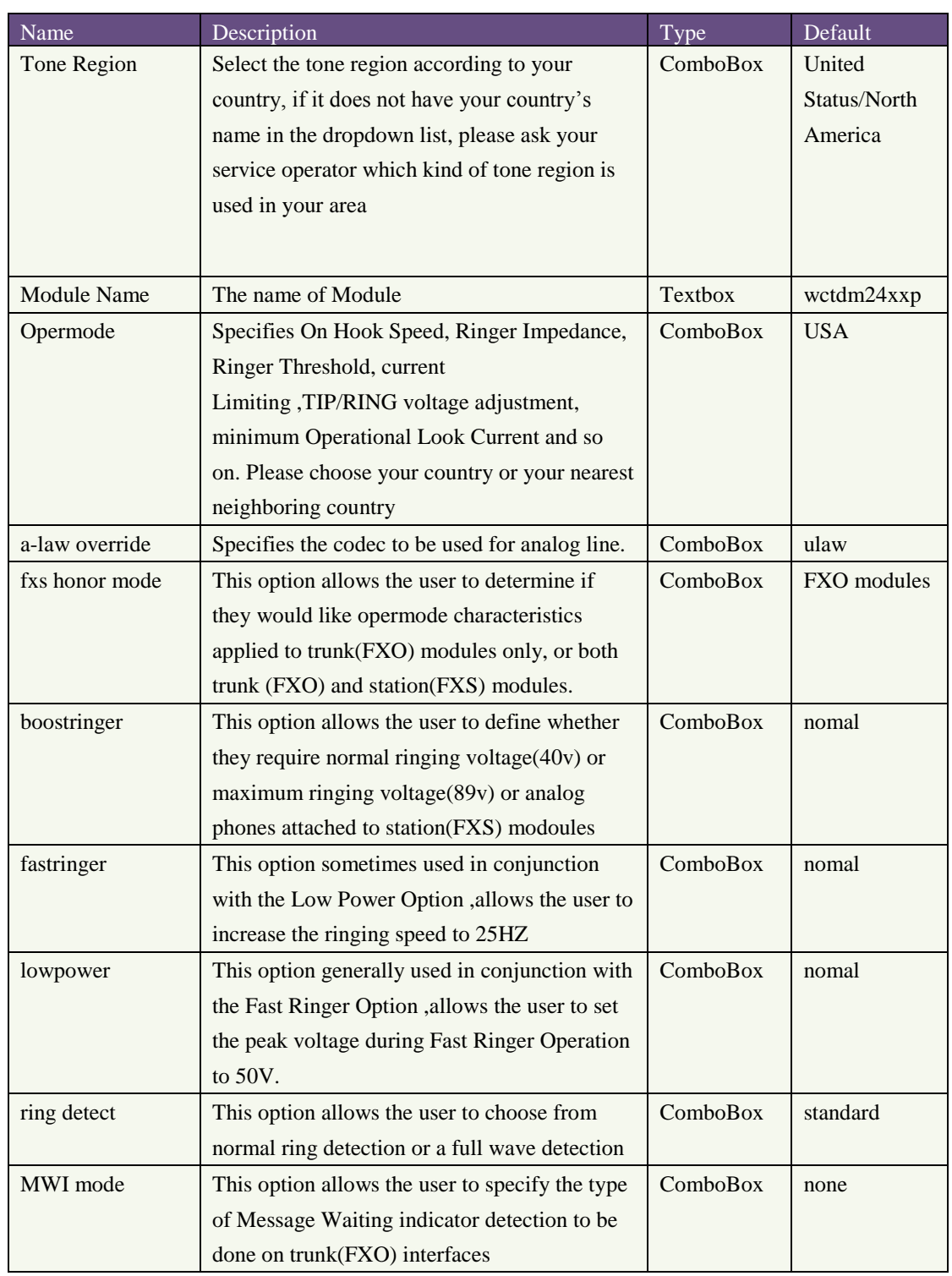

## <span id="page-11-0"></span>**4.3 Trunks**

To receive calls from PSTN and make calls to the outside world, users have to use trunks. Please select the Trunks option from the vertical menu on the left of the main page.

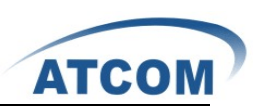

## <span id="page-12-0"></span>4.3.1 Create Analog Trunks

Analog trunk is associated with FXO port, and it will call outside by PSTN line. Click on New Analog Trunk , then users can see the parameters which are in the following table in the web.

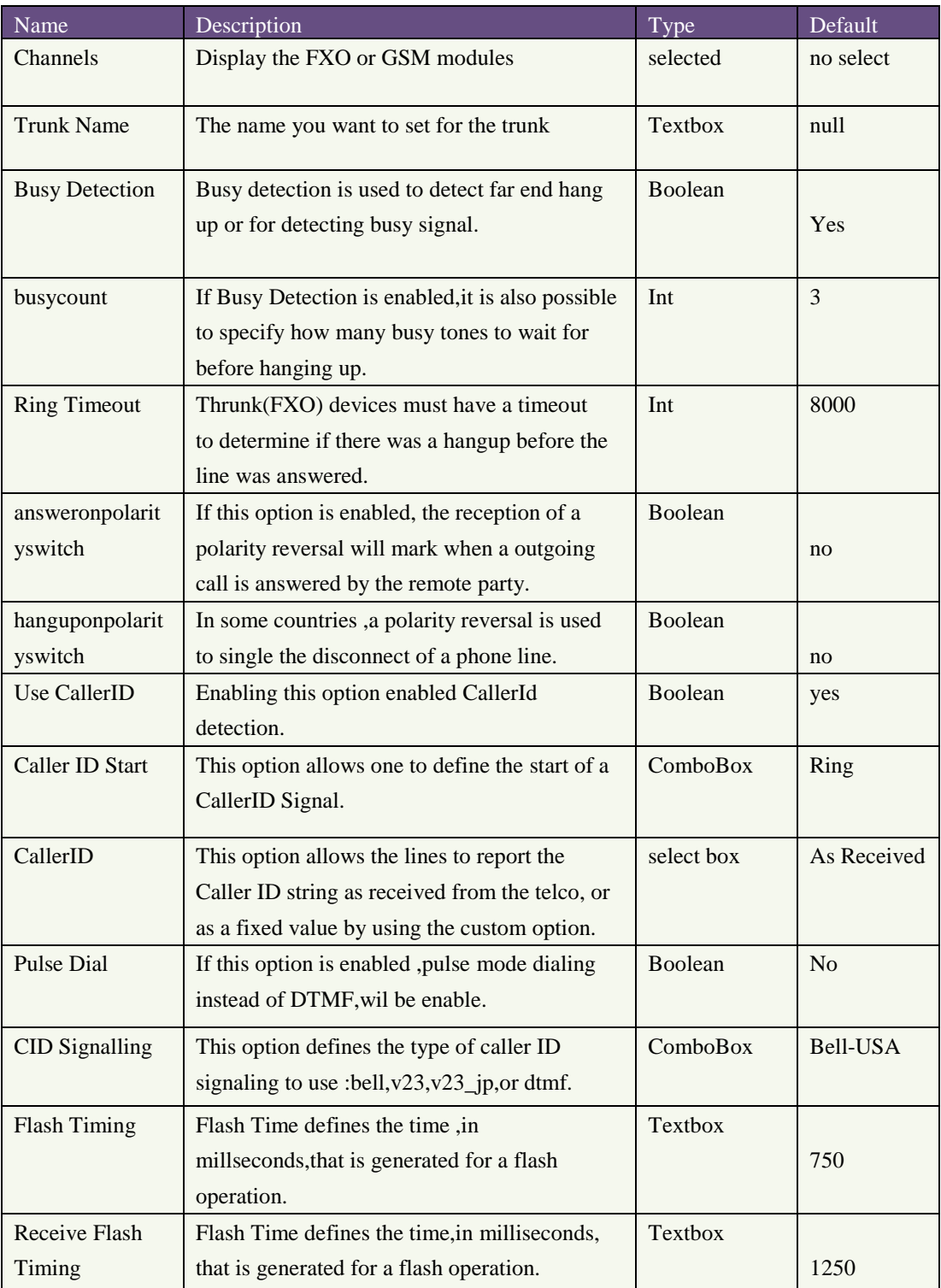

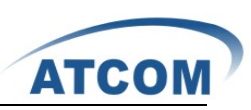

1.Trunk name: unique label to help users identify the trunk when listed in outgoing calling rules and incoming calling rules.

### <span id="page-13-0"></span>4.3.2 VoIP Trunks

A VoIP service provider (VSP) that users have signed up with is also a trunk. Via the VoIP trunk users can dial via the VoIP service to reduce their cost when making international calls. Users can set up the VoIP trunk to make calls to the PSTN or other VoIP network. Users also can use the VoIP trunk to link headquarter and branch offices for free internal calls.

Click on New SIP/IAX Trunk, the following table is the parameter of VoIP trunk:

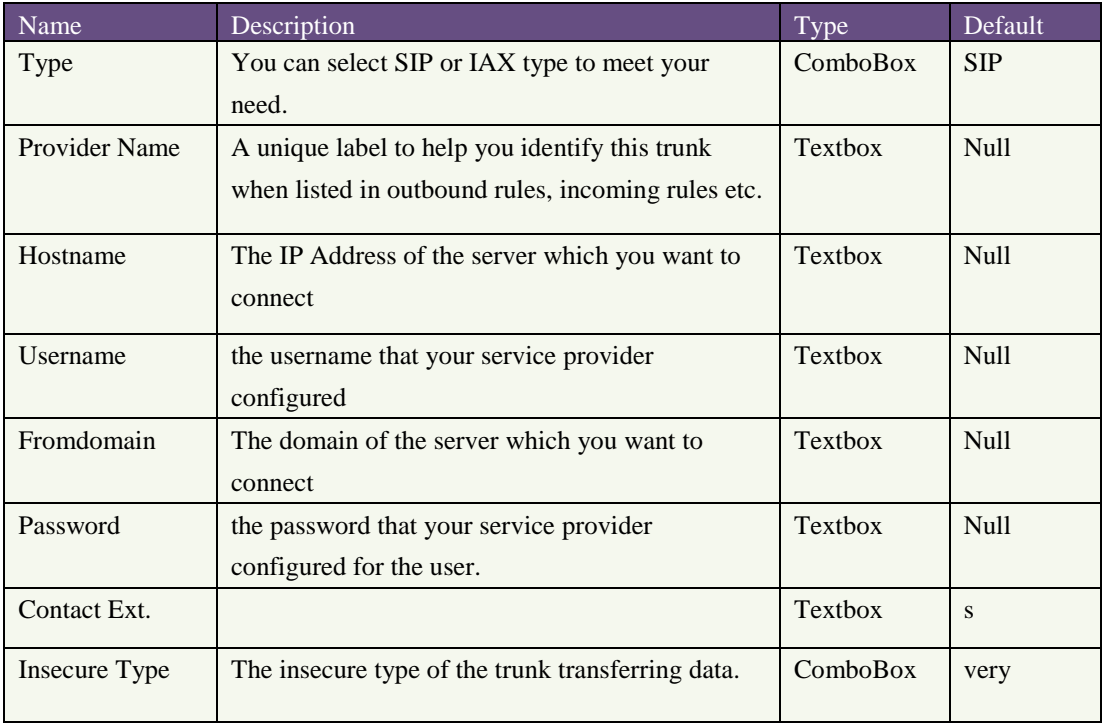

1.Notice Provider Name must be unique label , especially do not the same with Username . 2.Insecure Type: insecure=very ; To allow registered hosts to call without re-authenticating insecure=port ; Allow matching of peer by IP address without matching port number. insecure=invite; removes the requirement for authentication of incoming INVITE messages.

## <span id="page-13-1"></span>**4.4 Outgoing Calling Rules**

Outgoing calling rules is used to route an outgoing call, when users make an external call, which trunk and what dial-pattern the call used are configured in outgoing calling rules. Please select the Outgoing Calling Rules option, then Click on New Calling Rule button, the parameters of the Outgoing Calling Rules are in the following table:

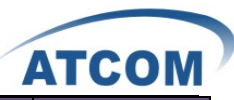

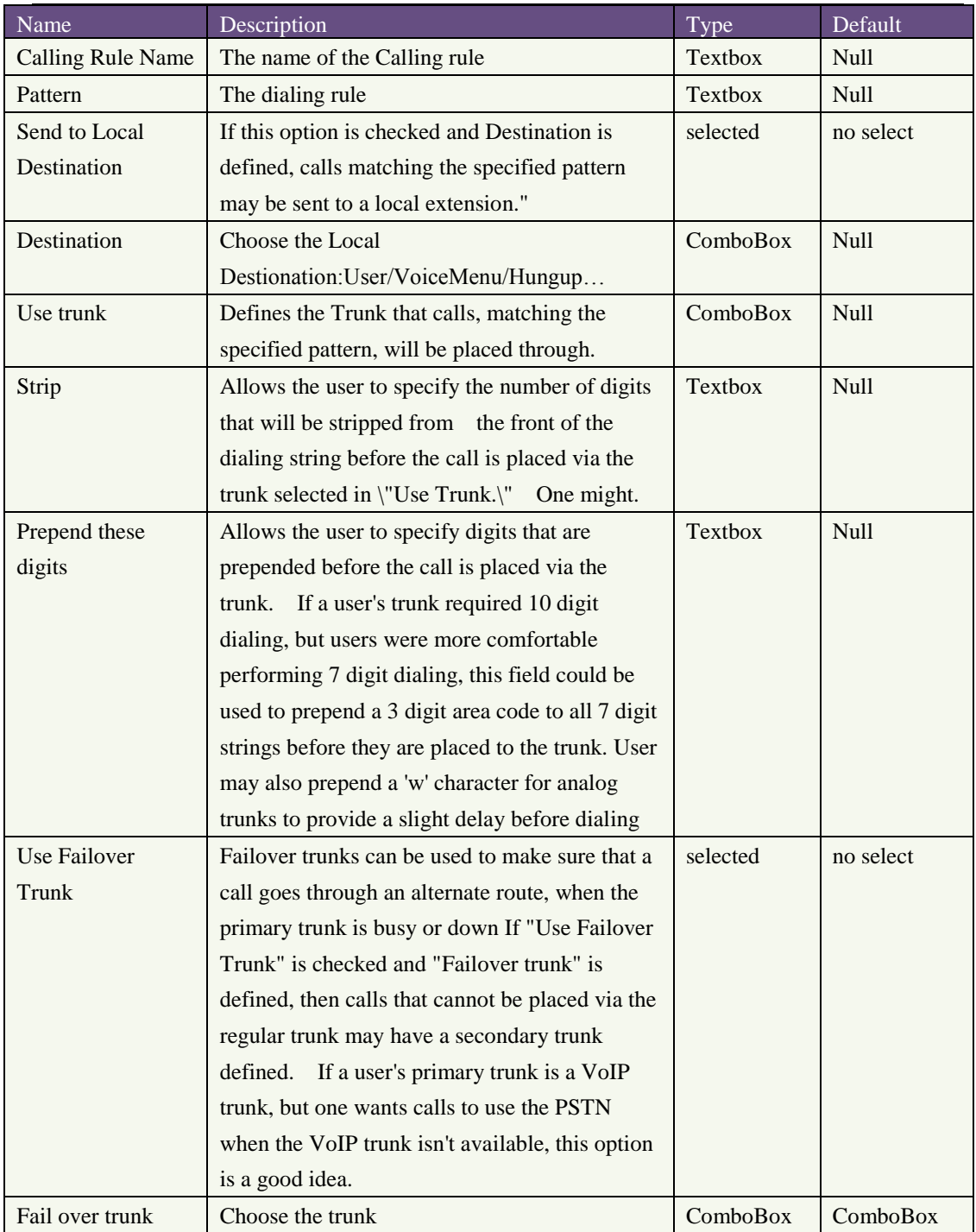

1. Pattern: X ... Any Digit from 0-9; Z ... Any Digit from 1-9; N ... Any Digit from 2-9; [12345-9] ... Any Digit in the brackets (in this example, 1,2,3,4,5,6,7,8,9); .... Wildcard, matches anything remaining; i.e. \_9011. Matches anything starting with 9011 (excluding 9011 itself); ! ... Wildcard, causes the matching process to complete as soon as it can unambiguously determine that no other matches are possible. For example, the extension \_NXXXXXX would match normal 7 digit dialings, while \_1NXXNXXXXX would represent a three digit area code plus phone number, proceeded by a one.

2. Strip: Allows the user to specify the number of digits that will be stripped from the front of the dialing string before the call is placed via the trunk selected in Use Trunk. For example, want users to dial 9 before their long distance calls; however one does not dial 9 before those calls

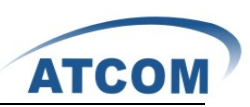

are placed onto analog lines and the PSTN, so one should strip 1 digit from the front before the call is placed.

3. The way of outgoing calling rules works:

Every time you dial a number, asterisk will do the following in strict order:

• Examine the number you dialed.

• Compare the number with the pattern that you have defined in your first outgoing rule and if matches, it will initiate the call using that trunk. If it does not match, it will compare the number with the pattern that you have defined in the second outgoing rule and so on.

<span id="page-15-0"></span>• Pass the number to the appropriate trunk to make the call.

## **4.5 Dial Plans**

A DialPlan is a set of Calling Rules that can be assigned to one or more users. Please select the Dial Plans option, Click on New DialPlan button, the following table displays the parameters of Dial Plans .

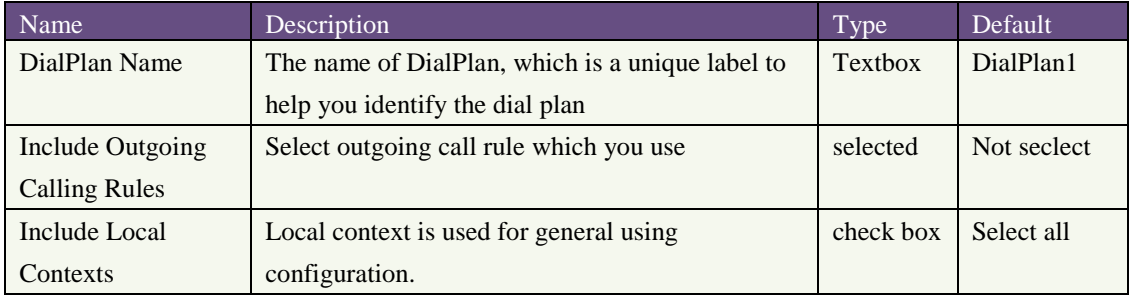

## <span id="page-15-1"></span>**4.6 Users**

Users component is used to add or remove Analog, SIP, IAX extension.

Click on Create New User button in the web of IP4G, users can create SIP/IAX User and Analog User.

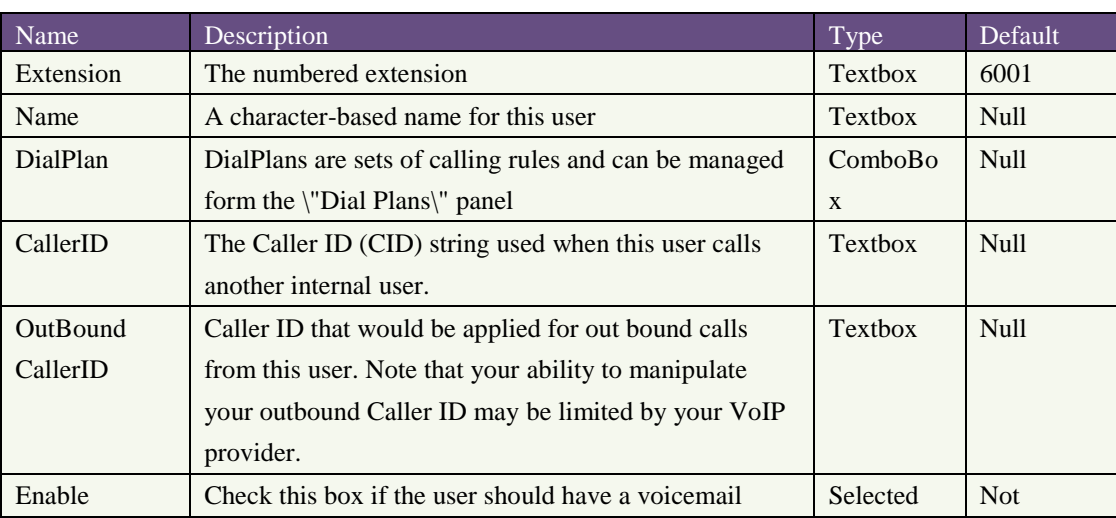

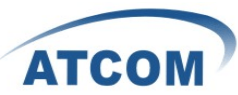

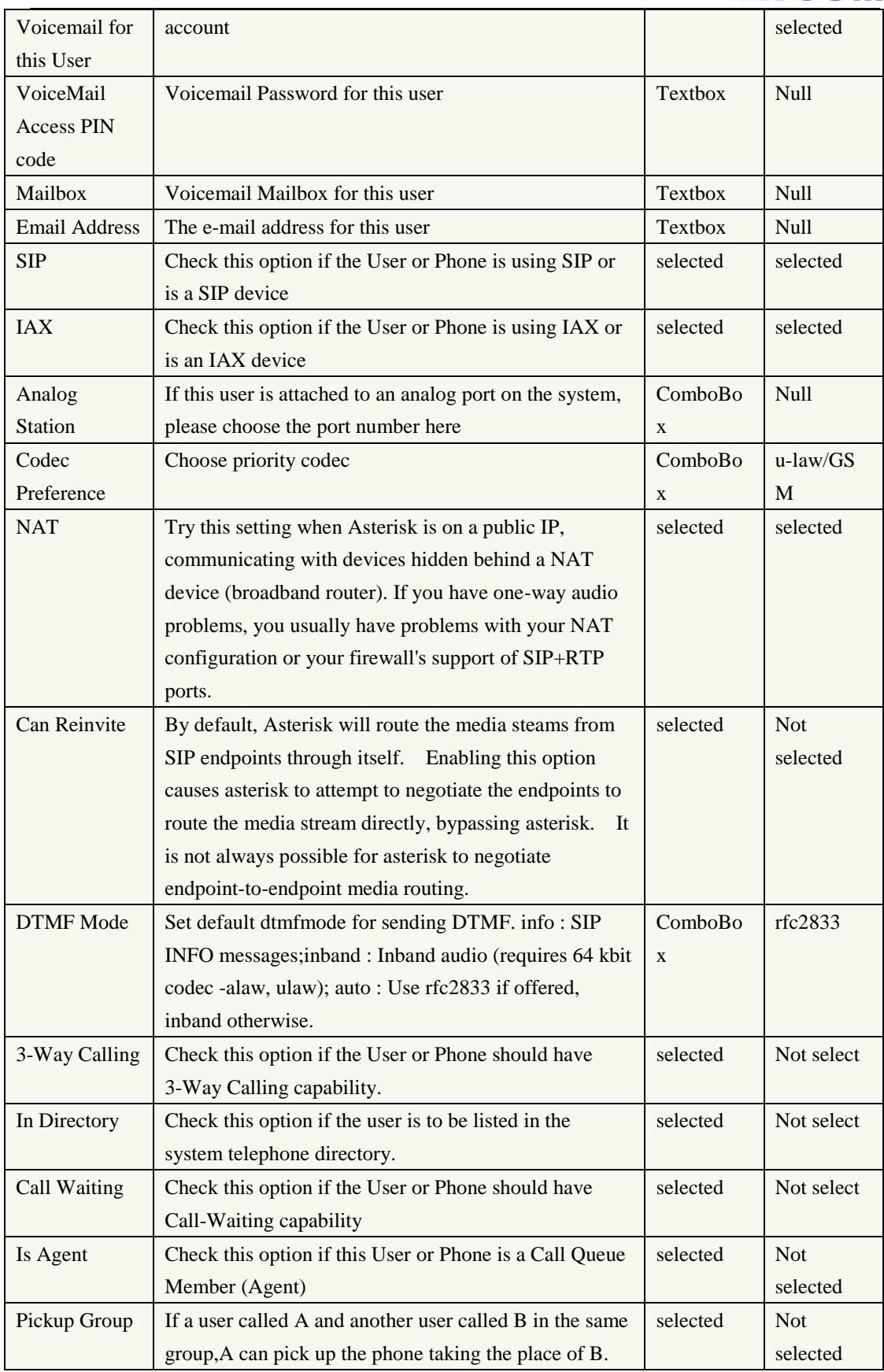

1. Analog Station: When users want to create Analog Users, please choose the FXS ports.

2. Codec Preference: Support g711u-law/g711a-law/g729/GSM

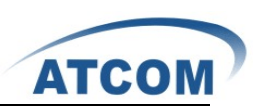

3. Attension: in the textbox of Extension, the value users set is limited to a range, they can adjust the range in the Options option to meet their requirement.

## <span id="page-17-0"></span>**4.7 Ring Groups**

Define Ring groups to dial more than one extension simultaneously, or to ring more than one phone sequentially. This feature may also be called Hunt groups.

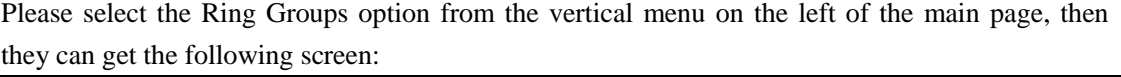

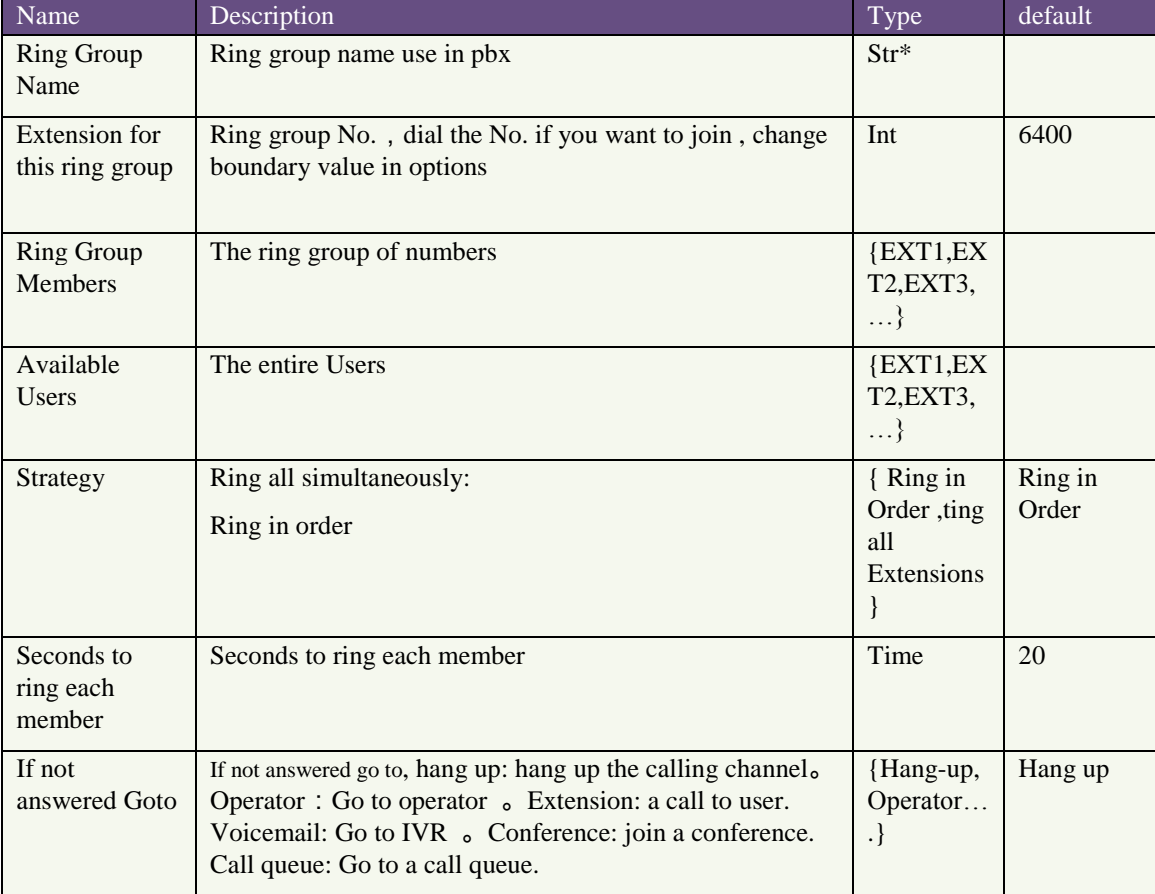

1. ring group application: Dial(channel type/\${EXTEN}| channel type/\${EXTEN}|20|i)

2. ring group up after please a call

3. non-ring if ring group user off hook or non-user registered

<span id="page-17-1"></span>4. only one man can connected in coming call

## **4.8 Music on hold**

'Music On Hold' need users customize audio tracks for different queues, parked calls etc.

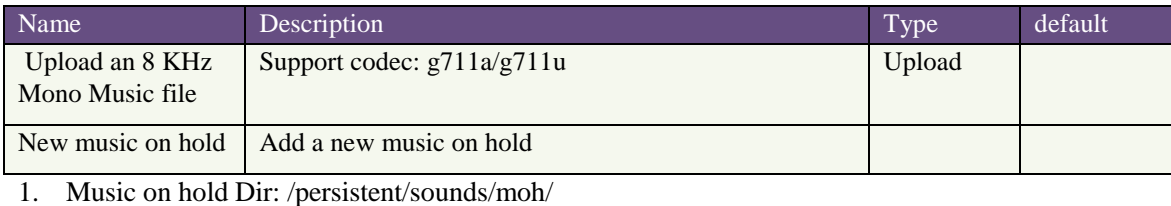

www.atcom.cn 17

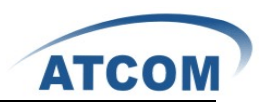

- 2. Sounds : LICENSE-asterisk-moh-freeplay-ulaw
	- LICENSE-asterisk-moh-freeplay-ulaw fpm-world-mix.ulaw fpm-world-mix.alaw fpm-sunshine.ulaw fpm-sunshine.alaw fpm-calm-river.ulaw fpm-calm-river.ulaw
- 3. Music on hold after holding status Status: busy
- <span id="page-18-0"></span>4. Music on hold non-rtp stream

## **4.9 Call Queues**

Please select the Call Queues option from the vertical menu on the left of the main page, then users can get the following screen:

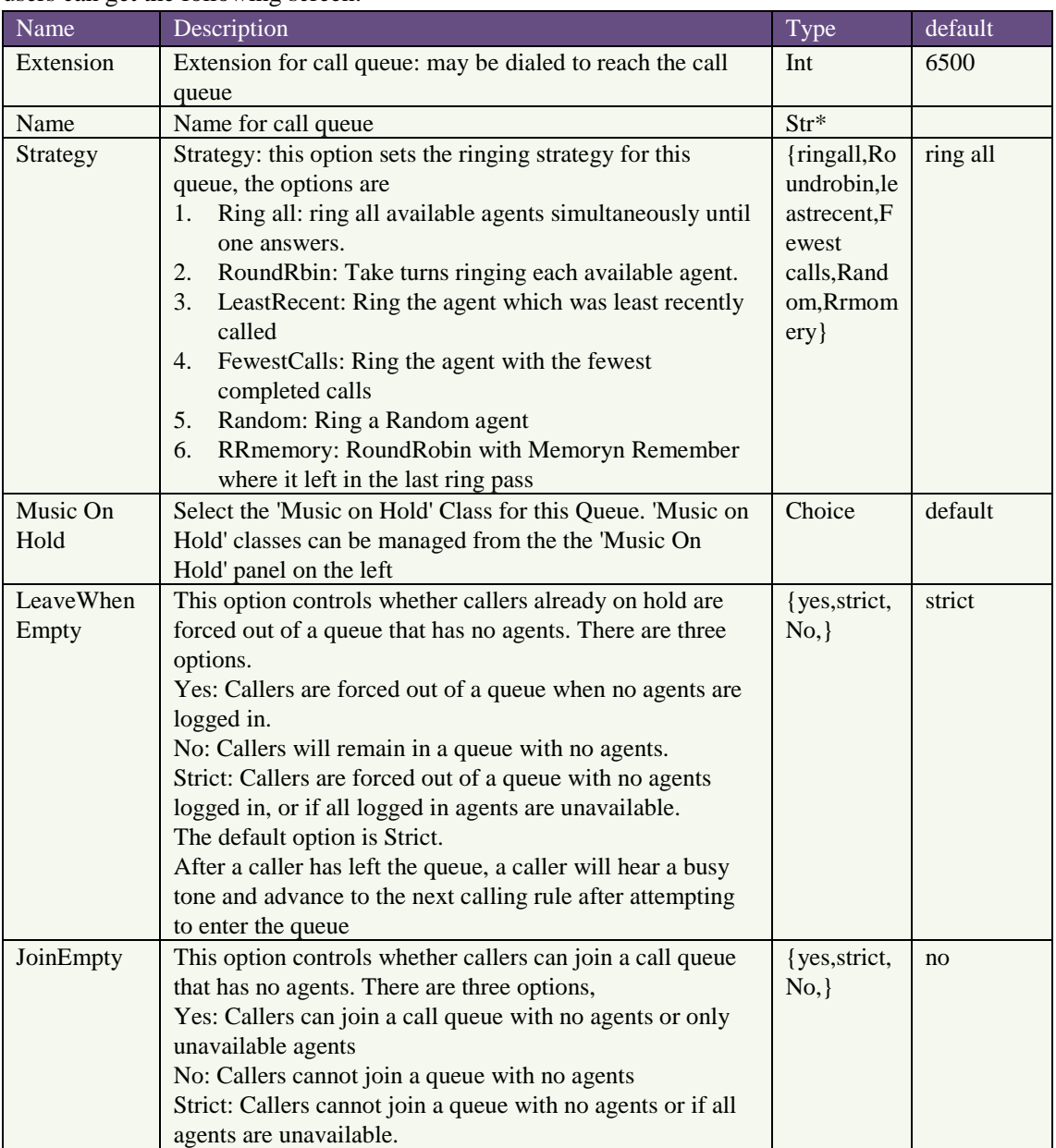

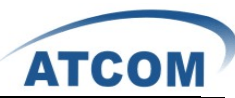

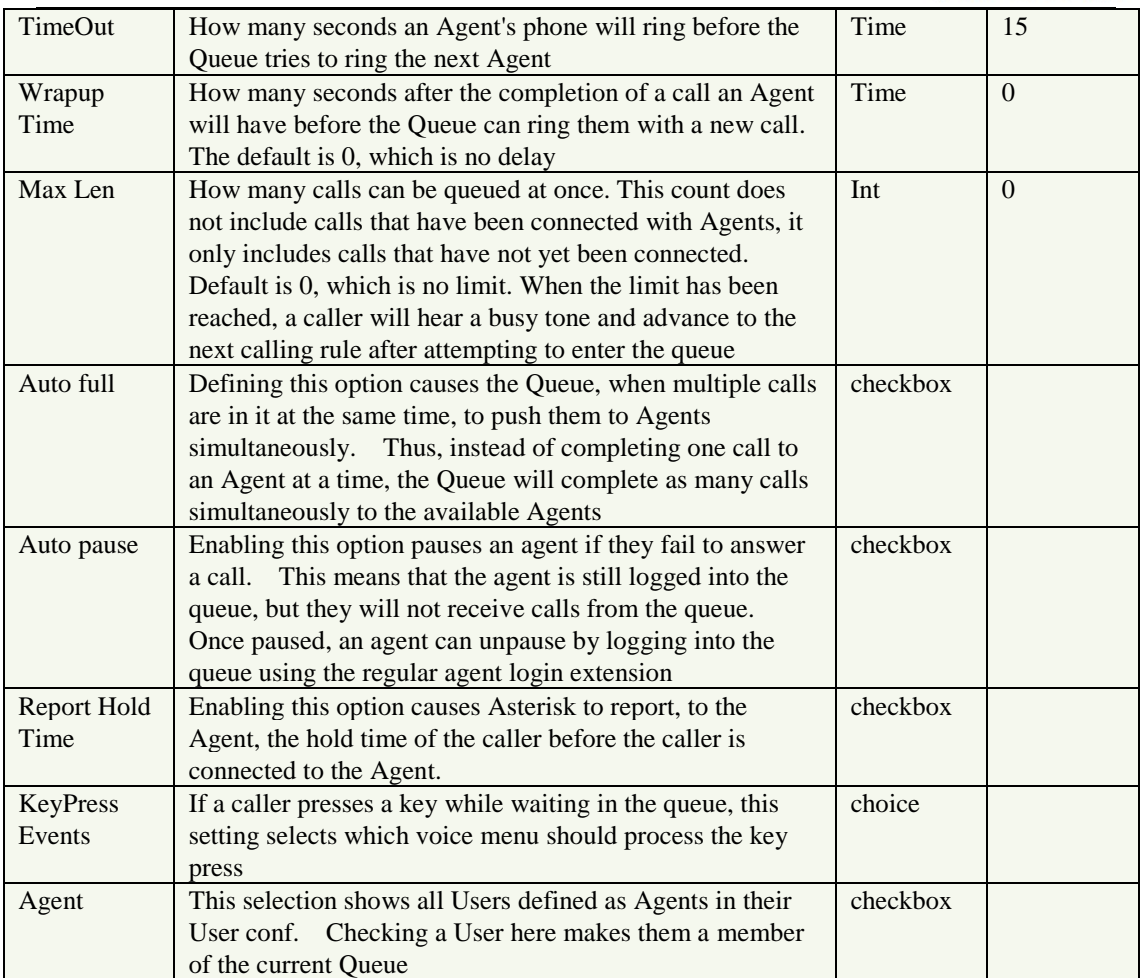

1. Call queue application: Queue(\${EXTEN})

2. Change agents status:Login / Login out agents in System Info

<span id="page-19-0"></span>3. Hear the music if all agents are busy, until non-conversation busy.

## **4.10 Voice Menus**

Like most organization, users would like to redirect all of the incoming calls automatically. The voice menu is very handy for these sorts of things. The system should allow callers to make the selection according to the voice menu.

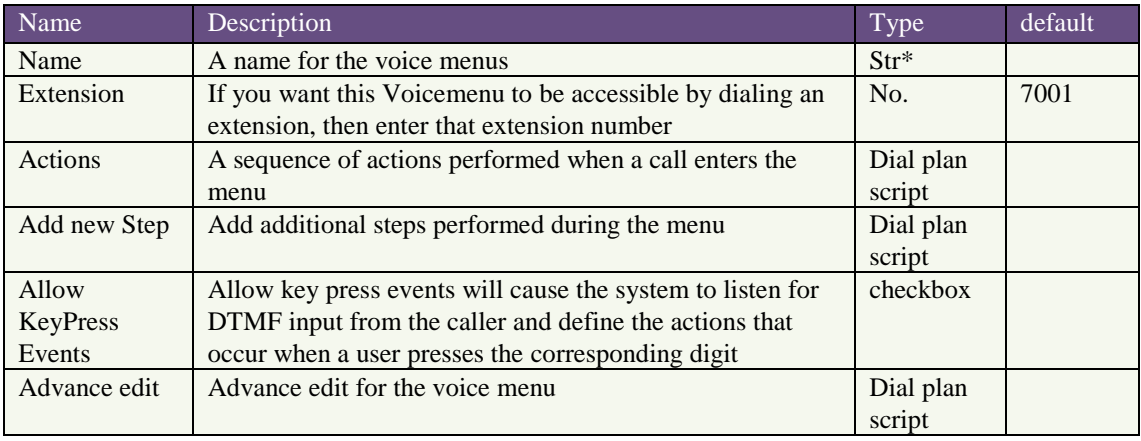

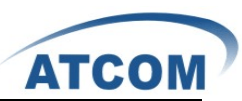

- 1. Menus allow for more efficient routing of calls from incoming callers. Also known as IVR (Interactive Voice Response) menus or Digital Receptionist.
- 2. Step :
	- a) Answer: Answer a channel if ringing
	- b) Authenticate: This application asks the caller to enter a given password in order to continue dialplan execution.
	- c) Background: Play an audio file while waiting for digits of an extension to go to.
	- d) Busy Tone: Indicate the Busy condition
	- e) Congestion: Indicate the congestion condition to the calling channel.
	- f) Digit Timeout: set digit timeout
	- g) DISA Password: Allow someone from outside the telephone switch (PBX) to obtain an internal system dialtone and to place calls from it as if they were placing a call from within the switch.
	- h) Response Timeout: set response timeout
	- i) Macro: macroname|arg1|arg2 .... Executes a macro using the context 'macro-<macroname>'
	- j) Play Sound: Plays back given file
	- k) Ringing: Indicate ringing tone
	- l) Set MusicOhHold Class: select a music on hold
	- m) SayAlpha: Say each character in the string including letters, numbers and other characters, one by one
	- n) SayDigits: Say the digits, one by one
	- o) SayNumber: Say a number (e.g. 'six thousand, five hundred and seventy two')
	- p) Wait: Pause dialplan execution for a specified number of seconds
	- q) WaitExten: Wait for the user to enter a new extension for a specified number of seconds
	- r) To Destination: go to destination
	- s) Set Language: set language (English/Spanish/French)
	- t) To Directory: go to directory
	- u) Dial an external Number: Place a call outside the pbx using the selected trunk
	- v) AGI: Executes an AGI compliant application
	- w) User Event: Send an arbitrary event to the manager interface
	- x) Hangup: Hang up the calling channel
- 3. Allow keypress events:
	- Must be voice menus have application: Background(file)
	- e.x
		- Background a music when keypress events
- 4. Advance edit
	- Change dialplan for voice menus

#### e.x.

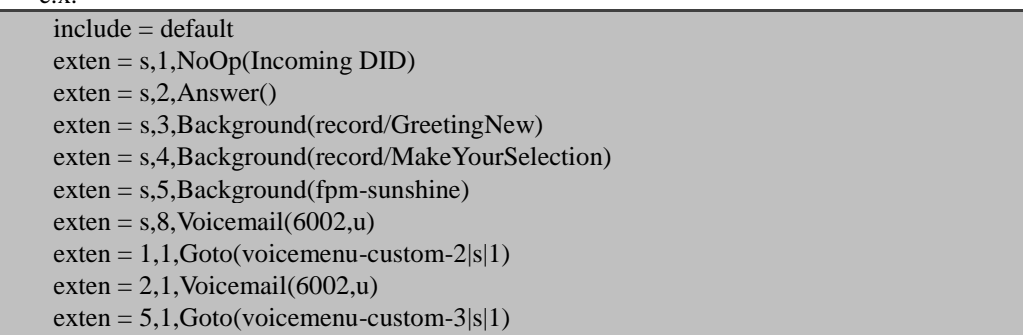

Want to control music on hold play time

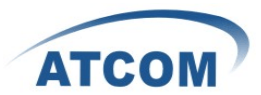

include = default exten = s,1,NoOp(Incoming DID)  $exten = s, 2, Answer()$ exten = s,3,Background(record/GreetingNew) exten = s,4,Background(record/MakeYourSelection) exten = s,5,Set(TIMEOUT(absolute)=8)  $exten = s, 6, Background(from-sumshire)$  $exten = s.7$ ,  $Set(TIMEOUT(absolute)=60)$  $exten = s, 8, Voicemail(6002,u)$ exten = 1,1,Goto(voicemenu-custom-2|s|1)  $exten = 2,1$ , Voicemail $(6002,u)$ exten = 5,1,Goto(voicemenu-custom-3|s|1)

## <span id="page-21-0"></span>**4.11 Time Intervals**

Time Intervals defines ranges of working time that will be used by call routing features. Please select the Time Intervals option from the vertical menu on the left of the main page,

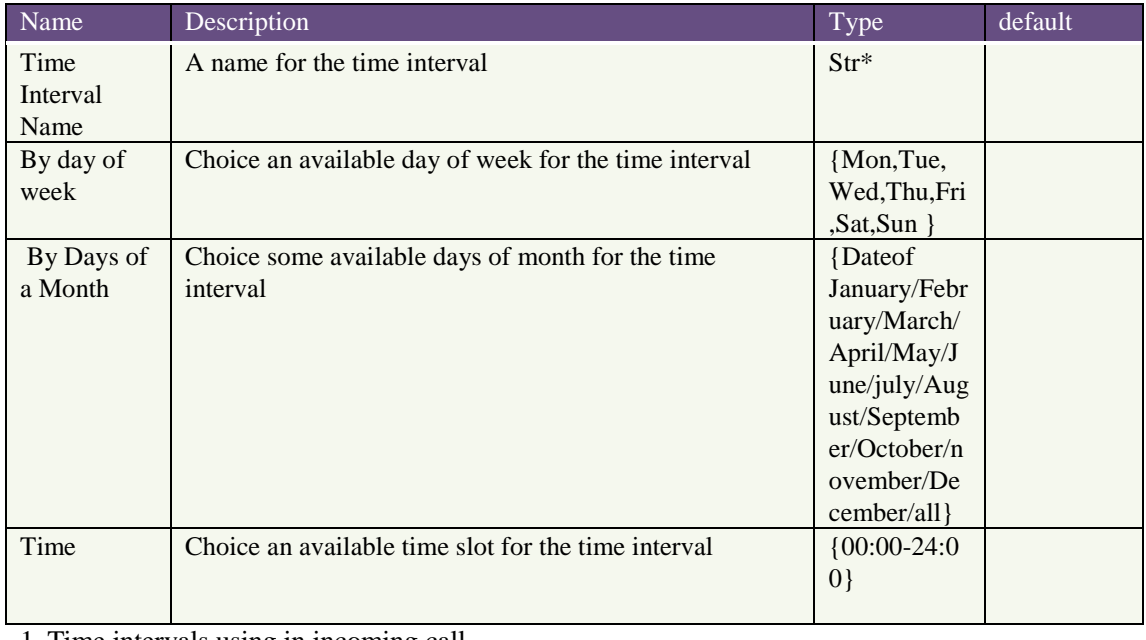

1. Time intervals using in incoming call

2. Time intervals application rule:

00:00-24:00|mon-sum|1-31|January/February/March/April/May/June/july/August/September/October/ november/December/all

time intervals:

<span id="page-21-1"></span>timeinterval\_date =  $*|$ mon-tue $|*|$  Monday to Tuesday of weekly

## **4.12 Incoming Calling Rules**

This is where the behavior of incoming calls from all trunks is being handled. When an incoming call from PSTN or VoIP trunk is received, asterisk needs to know where to direct it. It can be directed to a ring group, an extension, digital receptionist, voice menu or queue. For this purpose, Incoming Calling Rules need to be set up.

www.atcom.cn 21

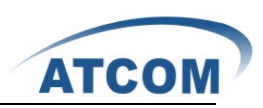

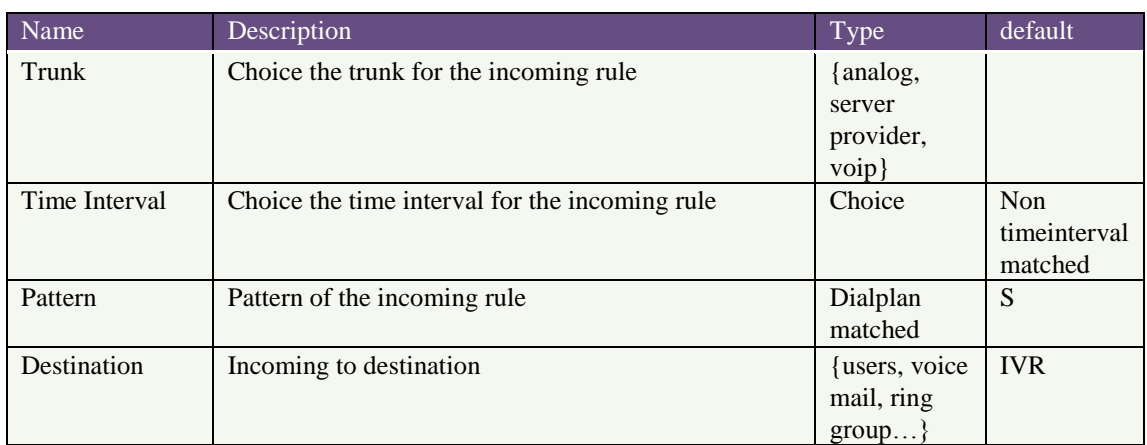

1. A trunk support a number of this time intervals, to support a number of Destination

2. Pattern:

All patterns are prefixed by the "\_" character. In patterns, some characters have special meanings:

X ... Any Digit from 0-9

Z ... Any Digit from 1-9

N ... Any Digit from 2-9

[12345-9] ... Any Digit in the brackets (in this example, 1,2,3,4,5,6,7,8,9)

. Wildcard, matches anything remaining; i.e. \_9011. Matches anything starting with 9011 (excluding 9011 itself)

! ... Wildcard, causes the matching process to complete as soon as it can unambiguously determine that no other matches are possible.

For example, the extension \_NXXXXXX would match normal 7 digit dialings, while \_1NXXNXXXXX would represent a three digit area code plus phone number, proceeded by a one.

3.Note:users will most likely need to add a rule with the pattern "s" (without the quotation marks) for each trunk. This signifies 'catch all', meaning all calls with a DID not matching any other rules will match this.

If users have multiple SIP trunks from the same provider, they will want to set this pattern to whatever you specified as Contact Extension.

## <span id="page-22-0"></span>**4.13 Voicemail**

When users call someone who does not answer the call, users can leave a voice message for the called party if the called party supports voice mail.

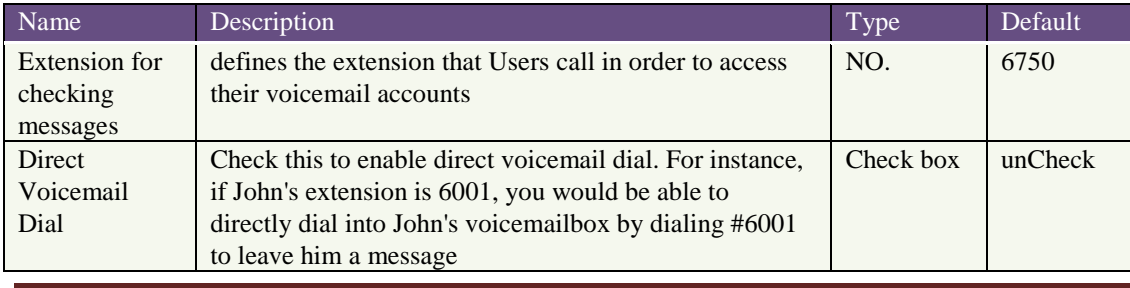

www.atcom.cn 22

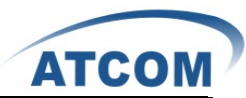

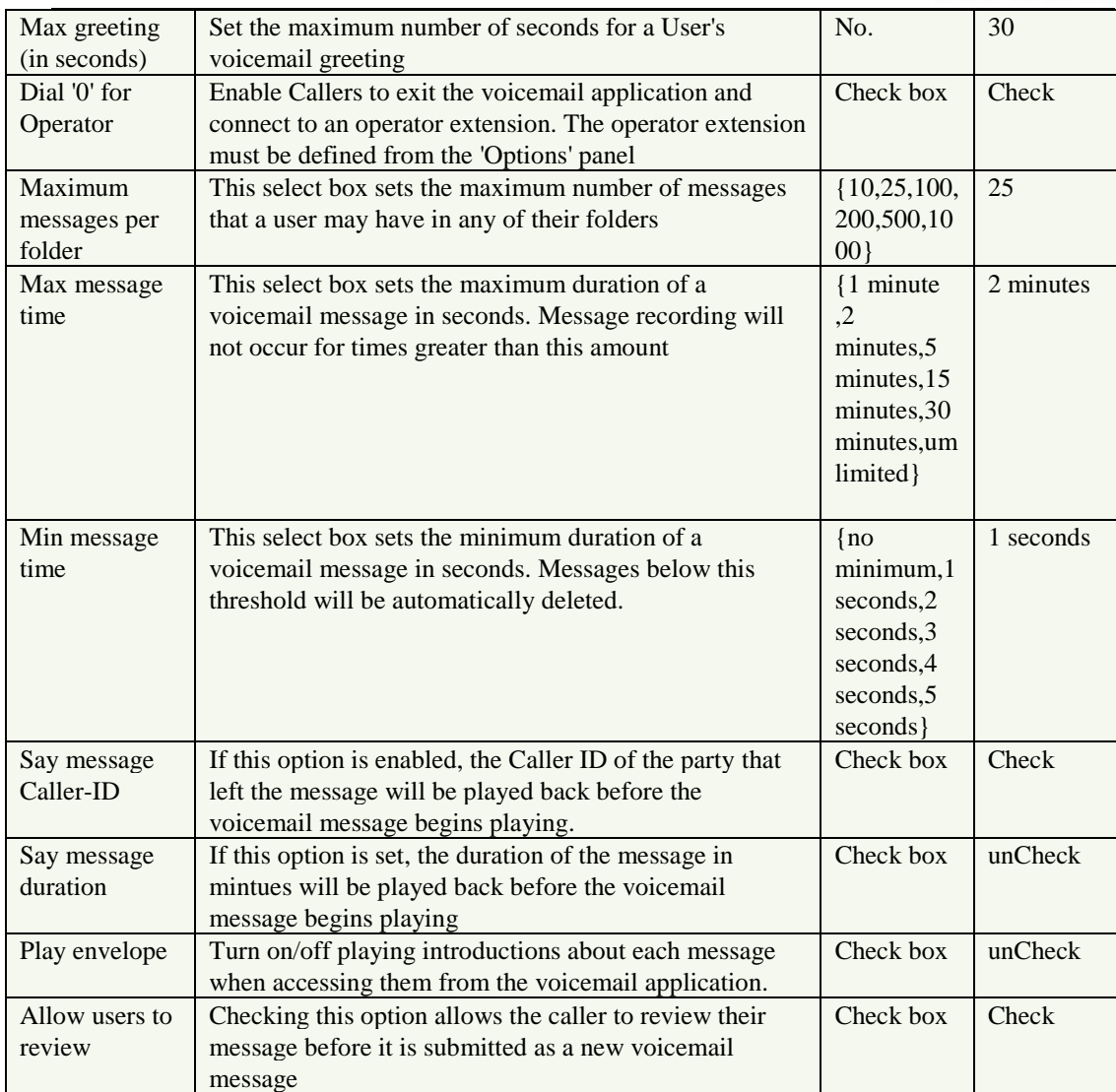

1. Voice mail application: ,Voicemail(\${ARG},u)

2. Automatically generated configuration file (/etc/asterisk/voicemail.conf)

mailbox\_number => password, name, email+ mailbox\_number : the number you use in extension.conf for VoiceMail() command and to register a user in sip.conf or lax.conf+ password : the pass used to register a user in sip.conf or iax.conf+ name : the name which to be associated with the mailbox+ email : where a notification for the voicemail will comee

#### 3. IPPBX Max messages data: 150M

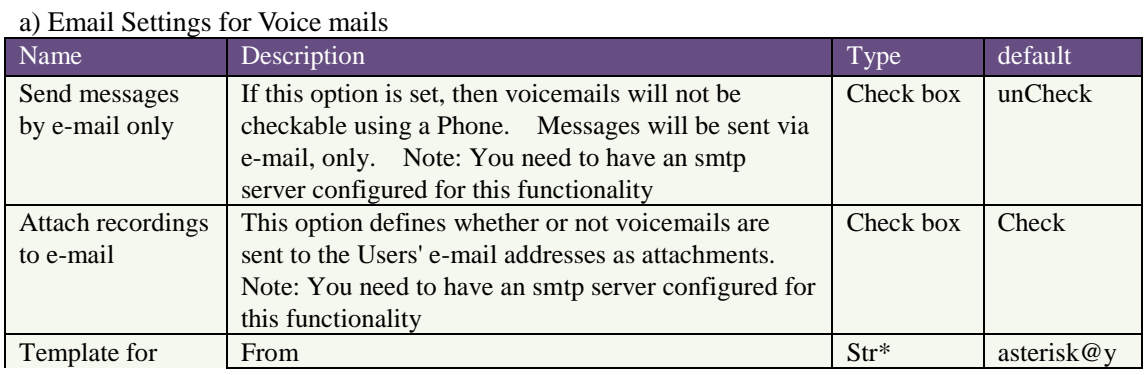

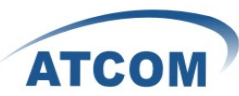

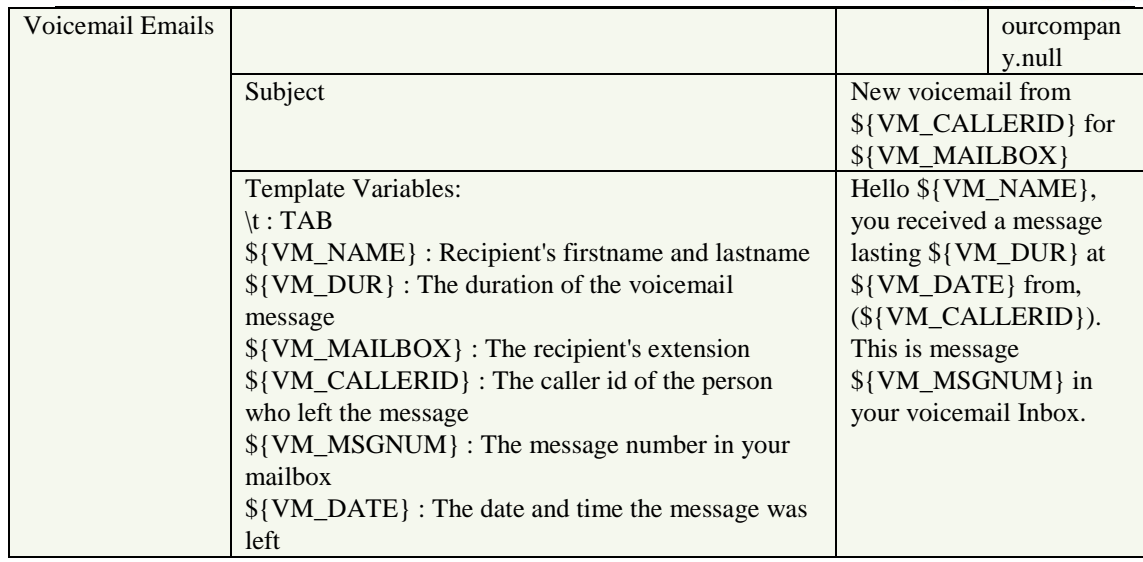

#### b) SMTP Settings

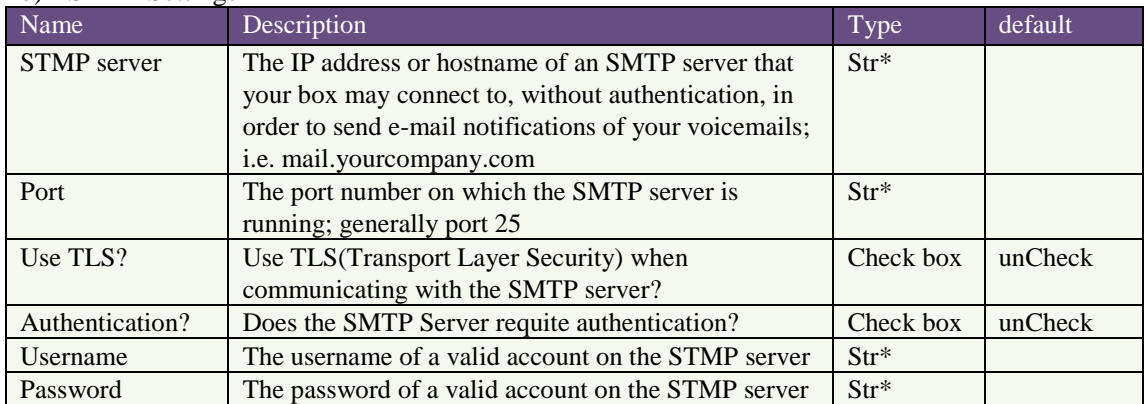

1. Config file: /etc/ssmtp/ssmtp.conf

<span id="page-24-0"></span>2. Note: Firmware after that starts support Gmail

## **4.14 Conferencing**

The conferencing function of Asterisk is similar to a Tele-conference call where multiple callers can call in and participate in a two-way conference like in a party room where everyone can talk and listen to one another or just to listen to a Tele-presentation.

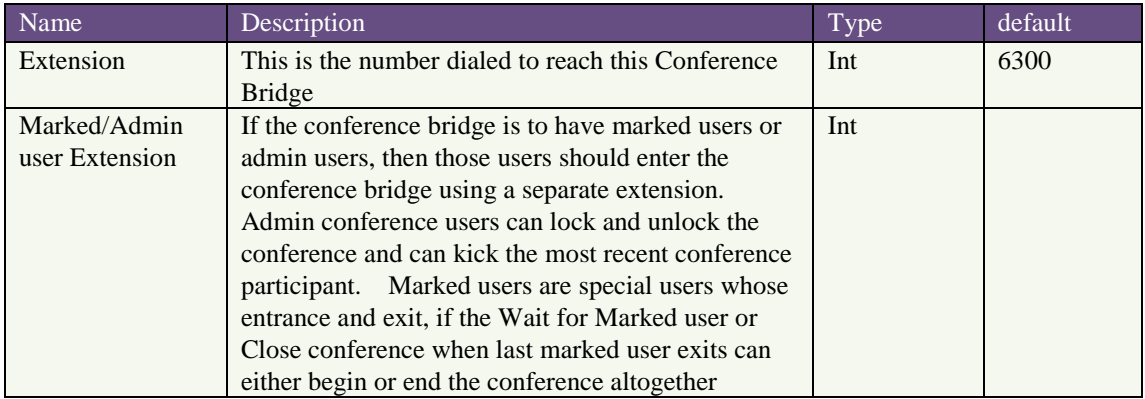

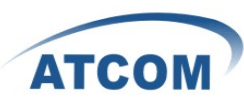

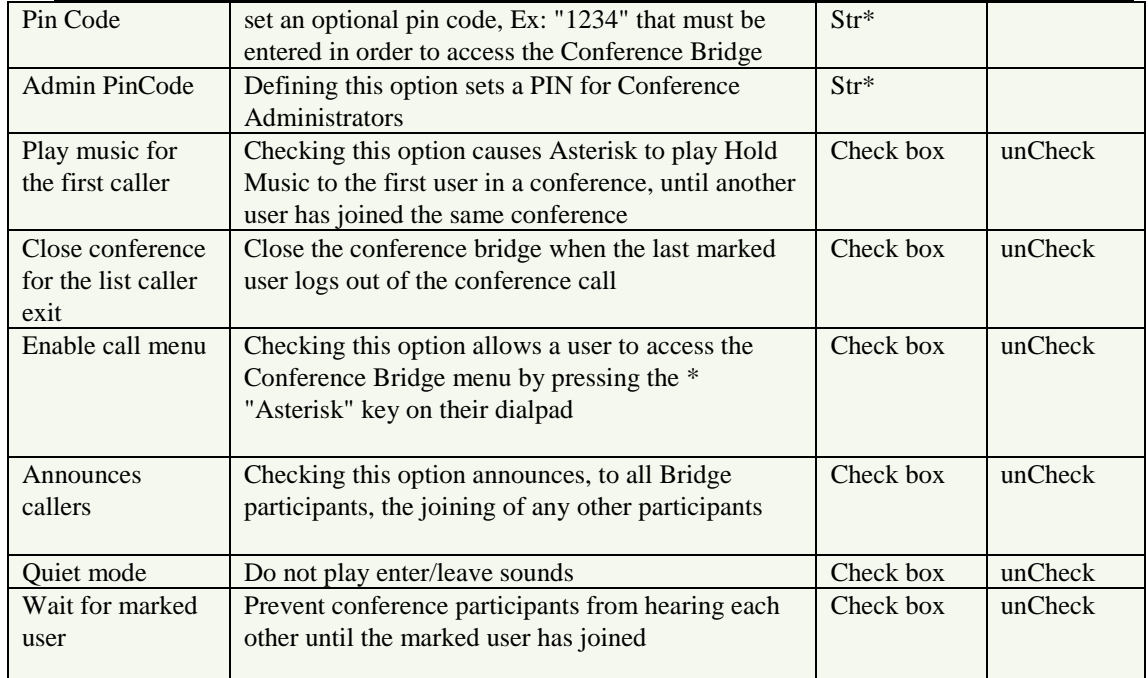

1.Conferencing application:

MeetMe([confno][,[options][,pin]]): Enters the user into a specified MeetMe conference

ex.: MeetMe(\${EXTEN}|MsIqwxaA)

'1' — disable "you are currently the only person in this conference" message for first member

- ' a' set admin mode
- 'A' set marked mode
- 'b ' run AGI script specified in \${MEETME\_AGI\_BACKGROUND}

'c' — announce user(s) count on joining a conference

'd' — dynamically add conference

'D' — dynamically add conference, prompting for a PIN

At the pin prompt, if the user does NOT want a pin assigned to the conference, they should hit the # key.

'e' — select an empty conference

- 'E' select an empty pinless conference
- 'F' Pass DTMF through the conference.
- 'i' announce user join/leave with review

'I' --announce user join/leave without review

'M' — enable music on hold when the conference has a single caller

'm' — set monitor only mode (Listen only, no talking)

'p' — allow user to exit the conference by pressing '#'

'P' — always prompt for the pin even if it is specified

'q' — quiet mode (don't play enter/leave sounds)

'r' — Record conference (records as \${MEETME\_RECORDINGFILE} using format

\${MEETME\_RECORDINGFORMAT}).

's' — Present menu (user or admin) when '\*' is received ('send' to menu)

't' — set talk only mode. (Talk only, no listening)

'T' — set talker detectio

'v' — video mode

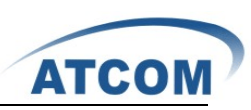

'w' — wait until the marked user enters the conference (plays music on hold until marked user enters if M is used)

All other connected users will hear MusicOnHold until the marked user enters.

'X' — allow user to exit the conference by entering a valid single digit extension of the context specified in \${MEETME\_EXIT\_CONTEXT} or the current context if that variable is not defined.

'x' — close the conference when last marked user exits

## <span id="page-26-0"></span>**4.15 Follow Me**

If A calls B, B does not answer, the call will be transferred to C who is set up in follow me.

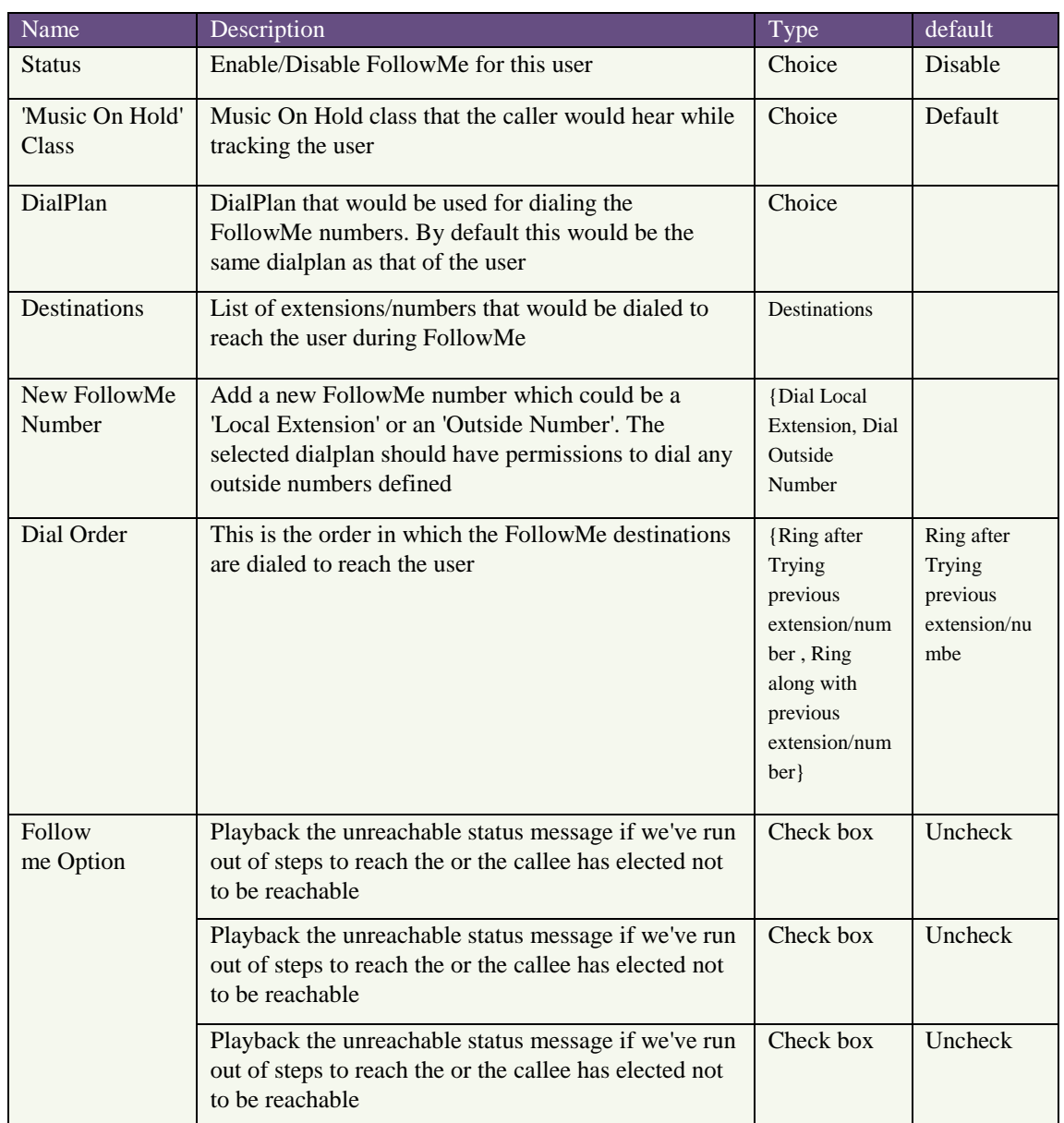

1.General config file : /etc/asterisk/followme.conf

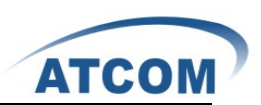

## <span id="page-27-0"></span>**4.16 Directory**

Dialing the 'Directory Extension' would present to the caller, a directory of users listed in the system telephone directory - from which they can search by First or Last Name. To add or remove a user from the system telephone directory, edit the 'In Directory' field of the user. Preferences for 'Dialing by Name Directory'.

Directory setting:

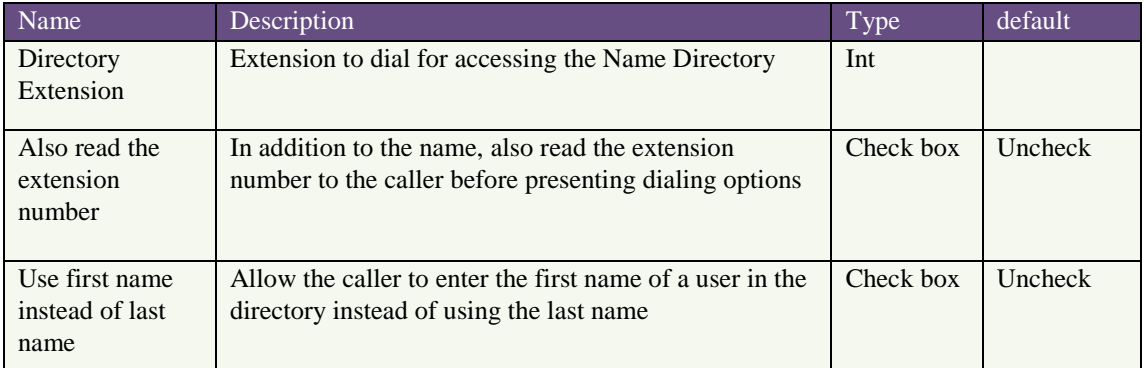

<span id="page-27-1"></span>1.Directory application: Directory(default|default|ef)

## **4.17 Call Features**

Feature Codes and Call parking preferences

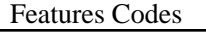

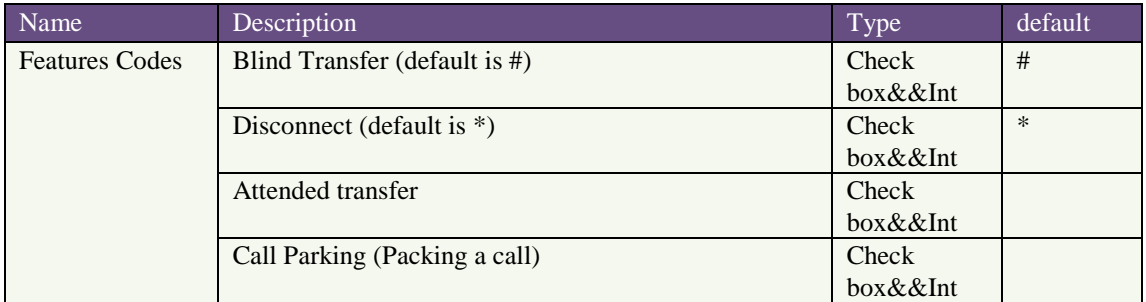

#### Call Parking Preferences

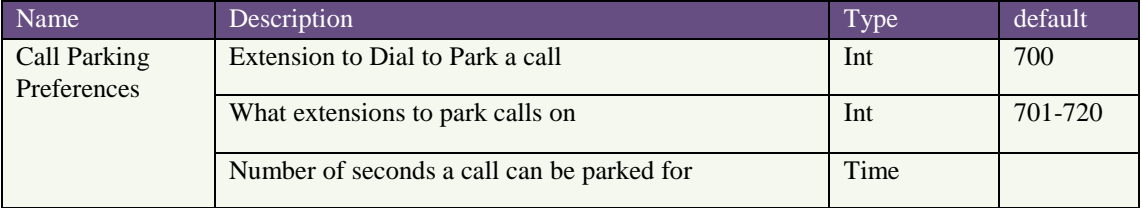

#### Application Map

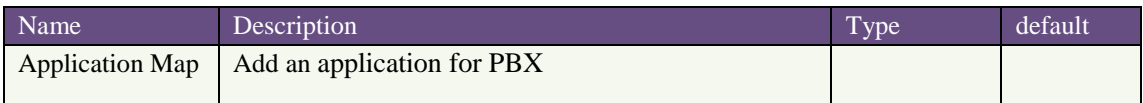

Dial Options

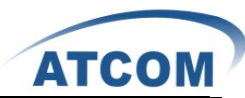

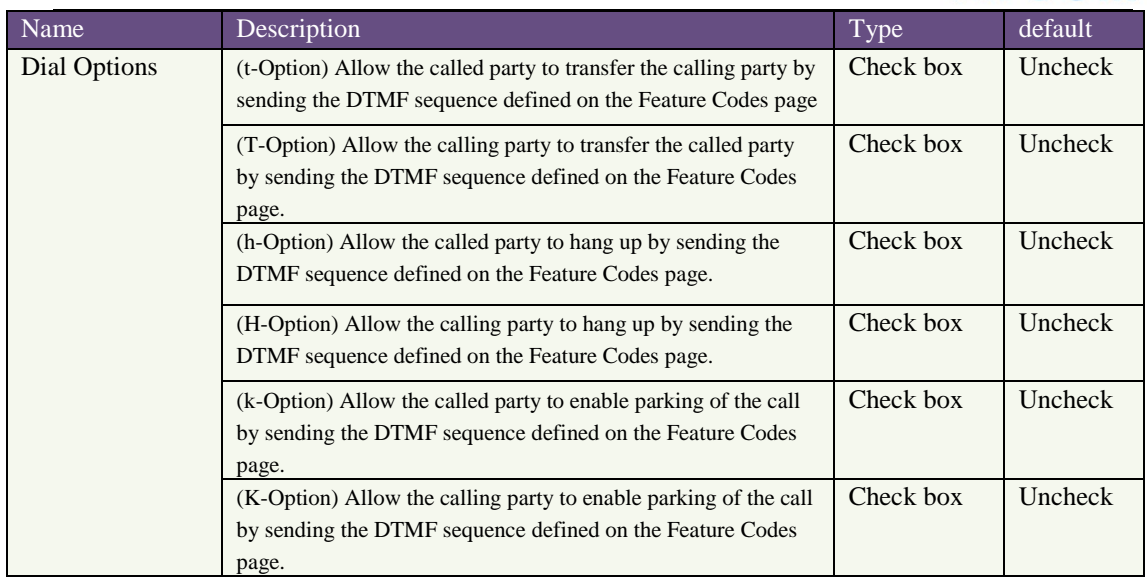

## <span id="page-28-0"></span>**4.18 VoiceMail Groups**

Define VoiceMail Groups to leave a voicemail message for a group of users by dialing an extension.

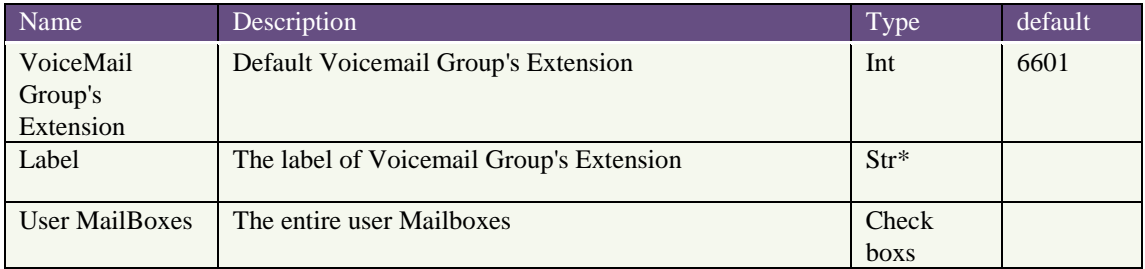

## <span id="page-28-1"></span>**4.19 Voice Menu Prompts**

This component is used for recording custom voice menu.

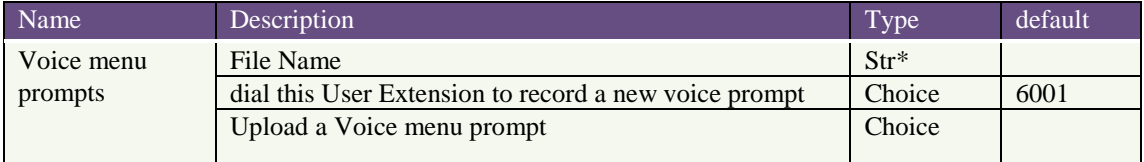

## <span id="page-28-2"></span>**4.20 System Info**

From this component, you can easily get the basic system information, it includes:

- a) General OS Version: Linux version for PBX
	- Uptime: uptime for PBX

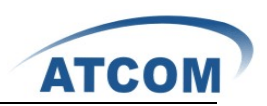

Version Details: asterisk/GUI/Firmware version for PBX Server Date & TimeZone: time now for PBX Hostname:name for PBX b) Network: network message for PBX Eth0:9----- fill back IP for PBX(vlan IP) c) Disk Usage Filesystem: File system of PBX 1k-blocks: A total of system modules Used : Used of system modules Available : Available of system modules Use% : Percentage Mounted on: The specified directory d) Memory Usage Total: Memory quantity Used: Used of Memory Free: Free of Memory Shared: Shared of Memory Buffers: Buffers quantity

## <span id="page-29-0"></span>**4.21 Backup**

Backup and Restore are two of the mandatory functions of any application. IP4G is no exception. Customers can backup all the files under the /etc/asterisk/ directory and restore them.

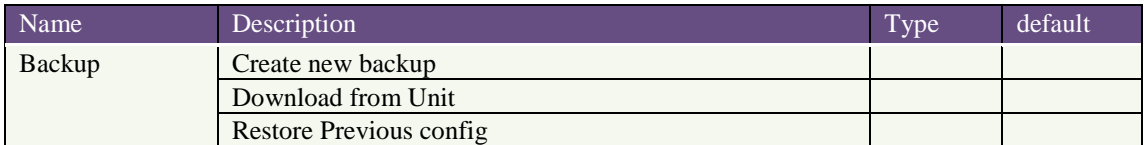

## <span id="page-29-1"></span>**4.22 Active Channels**

The channels which are in communication status will be displayed in this component.

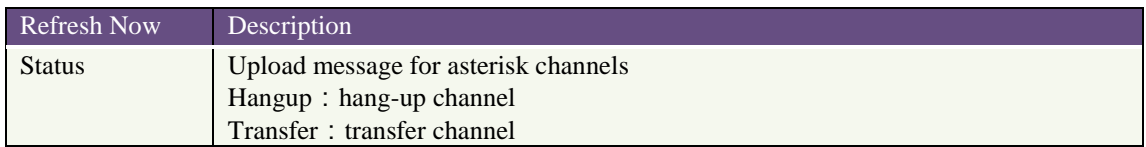

## <span id="page-29-2"></span>**4.23 Options**

This component is used for administrator to manage the system, it includes the following modules:

General Preferences

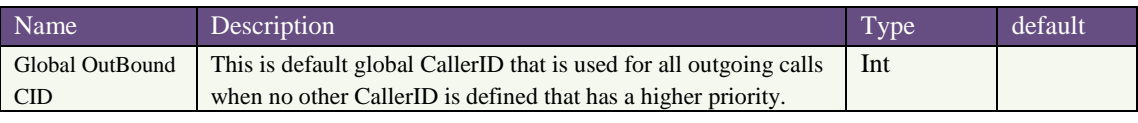

www.atcom.cn 29

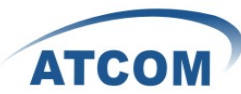

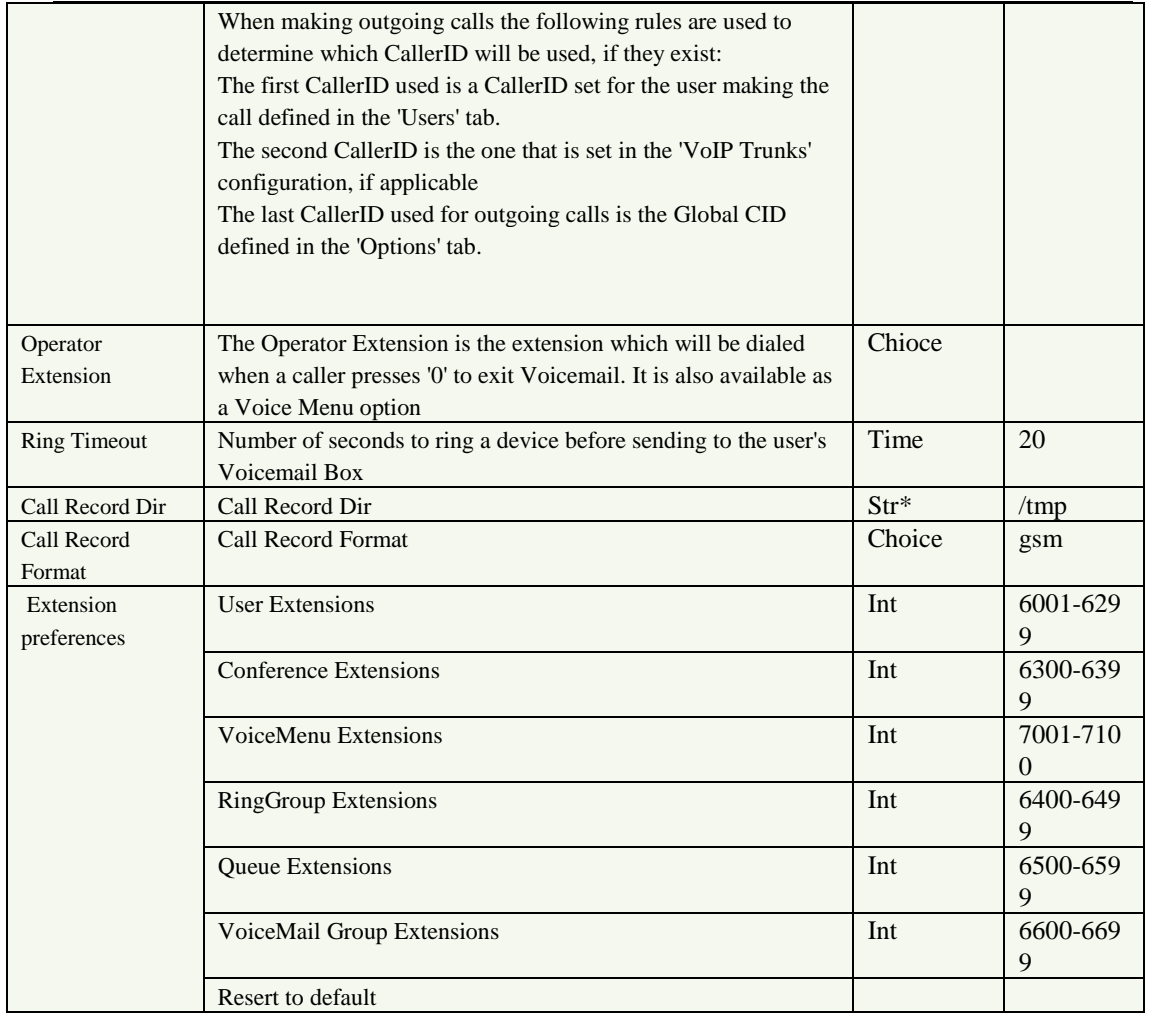

### Languages

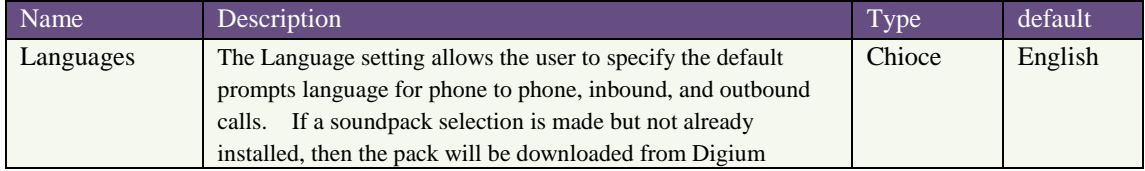

#### Change Password

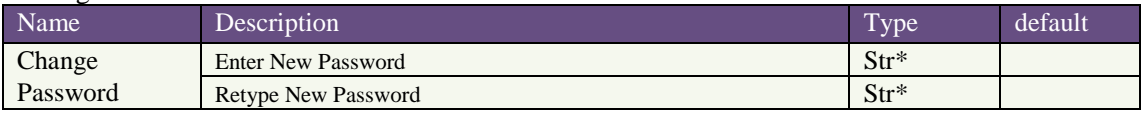

#### Factory reset

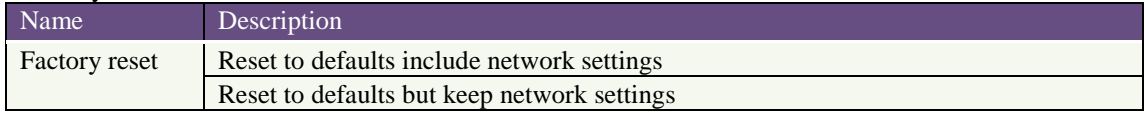

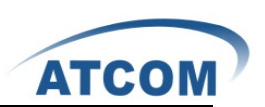

# <span id="page-31-0"></span>Chapter 5 an Application Case of IP4G

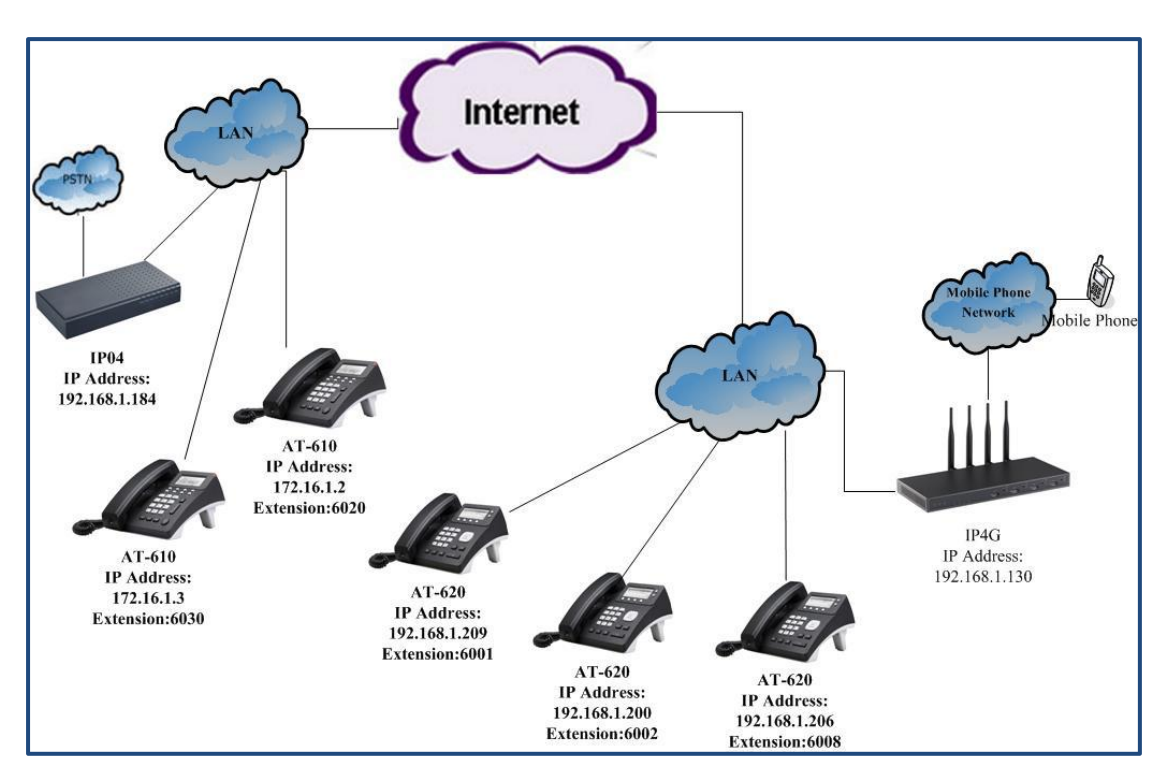

Figure: Network Topology

In the network topology above: user 6020,6001,6002,6008 will be registered to IP4G, After configuration, it will realize the following function:

- 1) The internal user 6002 and user 6001 can call each other directly.
- 2) 6001, 6002, 6008 can communicate with outside through IP4G by GSM.
- 3) User 6001 and 6030 can call each other through VoIP trunk, although they are registered to different IP PBX.
- 4) User 6020 and 6001 can call each other directly, although they are not in the same network segment.
- 5) Voicemail
- 6) IVR
- 7) Conference
- 8) Ring Groups
- 9) Agents
- 10) Follow me
- 11) Call pickup

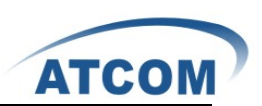

## <span id="page-32-0"></span>**5.1 How to Make Internal Calls through IP4G**

## <span id="page-32-1"></span>5.1.1 Access to the Web Page of IP4G by Browser

After connecting IP4G to LAN, please open your browser of PC with windows OS and input the IP Address of IP4G (the default IP address is 192.168.1.100), then users can get the following screen:

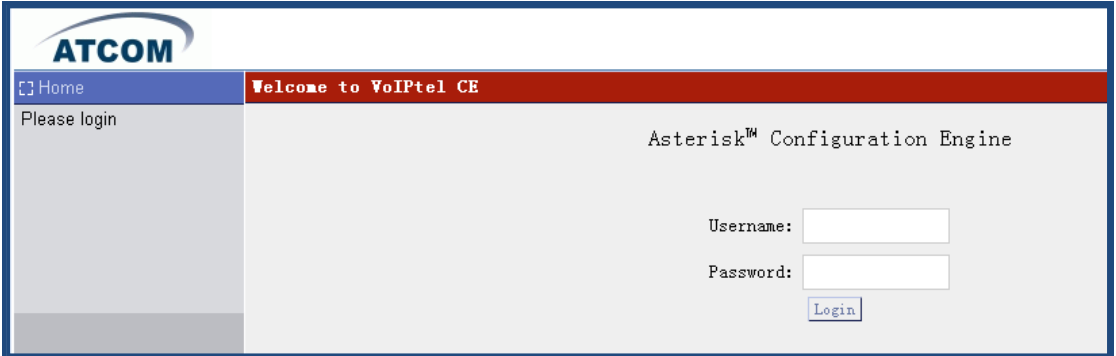

Please input the default Username: admin; Password: atcom in the presented screen above. When users login successfully, they can get the configuration web page as below:

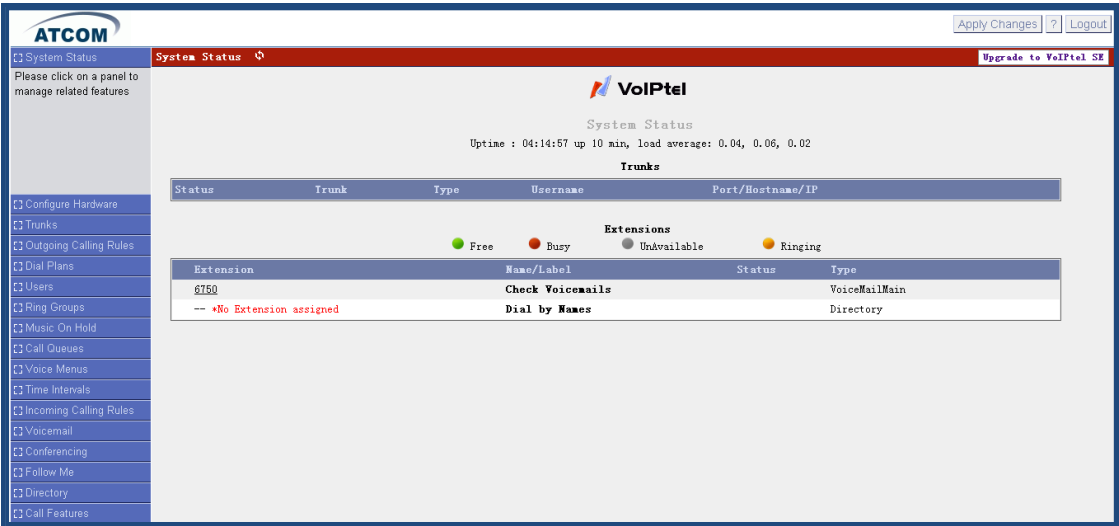

## <span id="page-32-2"></span>5.1.2 Add up Users from Web Page of IP4G

### 1) Add up a DialPlan

Before users add up user, they have to add up a DialPlan, please click on Dial Plans $\rightarrow$ New DialPlan, the writer creates a DialPlan like the following:

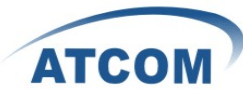

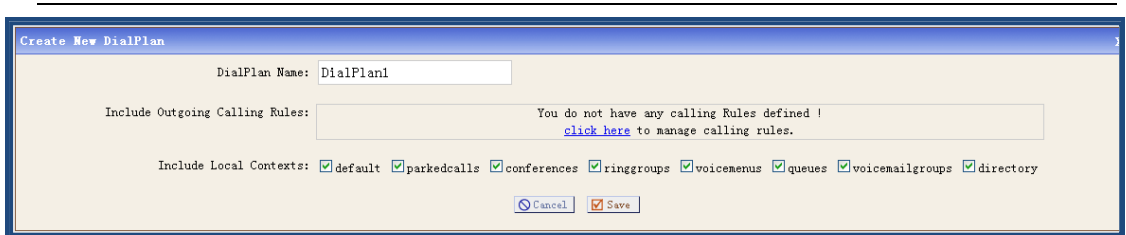

After configuring, please click on Save button, and click on **Apply Changes** button in up right corner of the main page.

2) Add up SIP user 6001

After logging into the web page of IP4G, please click on **Users Create New User**, the writer configure user 6001 like the following:

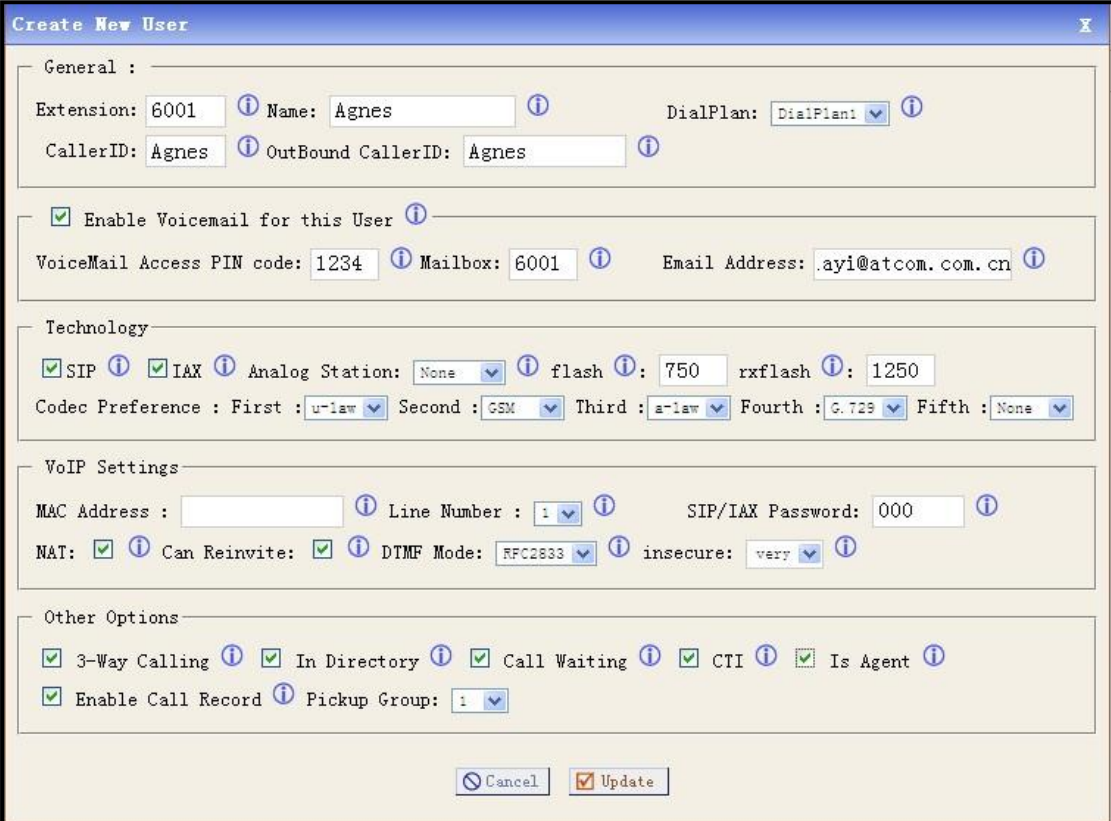

At last, please click on **Update** button, and click on **Apply Changes** button in up right corner of the main page.

## <span id="page-33-0"></span>5.1.3 Register a SIP user 6001 in AT-620

After logging into the web page of IP Phone AT-620, please select VOIP option, the writer register the 6001 as the following illustration:

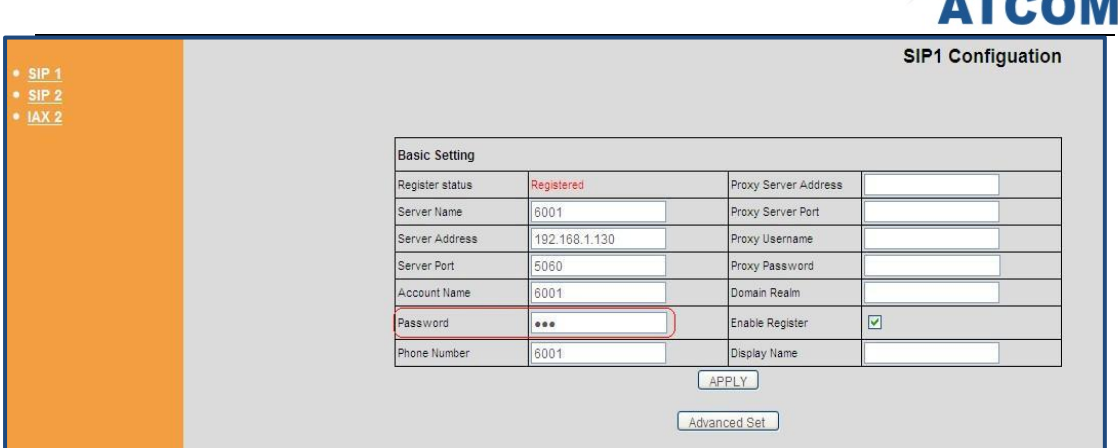

After configuring, please click on the **APPLY** button. Users can see the "Register status" is Registered, if user do not register successfully, please pay attention to the Password in the red ellipse frame , which must be the same with the SIP/IAX Password of the user 6001 in IP4G. Users can register the 6002, 6008 like this.

<span id="page-34-0"></span>Now users can call each other directly between user 6001, 6002 and 6008.

## **5.2 How to Communicate with Outside**

In order to communicate with outside by IP4G, users need an analog trunk, an outgoing calling rule, a dial plan, a incoming calling rule and a user. Here the writer will give the simple configuration steps which show how to make a call to outside, for detail configuration, users can refer to chapter 3.

### <span id="page-34-1"></span>5.2.1 Create an Analog Trunk

After logging into the web page of IP4G, please click on **Trunks**  $\rightarrow$  **Analog Trunks**, the writer configure an analog trunk like the following:

![](_page_35_Picture_0.jpeg)

![](_page_35_Picture_45.jpeg)

Users should hook on the Channels their need , input the name of the trunk. Others are default. At last, please click on **Update** button, and click on **Apply Changes** button in up right corner of the main page. Users can configure the other channels like this. Then users must restart the IP4G.

## <span id="page-35-0"></span>5.2.2 Create an Outgoing Calling Rule

After logging into the web page of IP4G, please click **Outgoing Calling Rules New Calling Rule**, the writer configure an outgoing calling rule like the following:

![](_page_36_Picture_0.jpeg)

![](_page_36_Picture_75.jpeg)

At last, please click on **Save** button, and click on **Apply Changes** button in up right corner of the main page.

## <span id="page-36-0"></span>5.2.3 Selected the Outgoing Calling Rules in a Dial Plan

After logging into the web page of IP4G, please click on **Dial Plans** $\rightarrow$ **Edit DialPlan1**, then selected the name of the outgoing calling rules like the following:

![](_page_36_Picture_76.jpeg)

At last, please click on **Save** button, and click on **Apply Changes** button in up right corner of the main page.

## <span id="page-36-1"></span>5.2.4 Create a User

The writer will use the user 6001 which be created before. Now the writer can call out with prefix 1, if the caller number is 10086, then the writer will dial 110086.

![](_page_37_Picture_0.jpeg)

## <span id="page-37-0"></span>5.2.5 Create Incoming Calling Rules

In order to get an incoming call from outside with IP4G, users need set Incoming Calling Rules. Of course the precondition is that users have set up a trunk, a destination which include Voice Menu、Voice mail、a User Extension etc and a Time Interval.

After logging into the web page of IP4G, please click on Incoming Calling Rules  $\rightarrow$  New **Incoming Rule**, I configure an incoming calling rule like the following:

![](_page_37_Picture_179.jpeg)

At last, please click on **Update** button, and click on **Apply Changes** button in up right corner of the main page.

Here the users use the first channel. Then when the outside makes a incoming call, it will be sent to user 6001 through the first channel. Of course users can communicate with other use GSM by wireless.

For example:

The writer uses the channel 1 and the number is 158xxxxxxx2. Incoming Calling Rules be pointed to 6001. Then The writer can dial a mobile phone number with prefix 5, others can dial 158 xxxxxxx 2 to connect us.

## <span id="page-37-1"></span>**5.3 How to Call through VoIP Trunk**

### <span id="page-37-2"></span>5.3.1 Call from IP4G to IP04

In order to call from IP4G to IP04, The writer will create a user in IP04 for the SIP/IAX trunk in IP4G, create a SIP/IAX trunk, an outgoing call rule and a dial plan in IP4G. But pay a attention that at the same time a port of the router where the IP04 in must be directed to the IP04.

1) Add an user 6200(it will be used as SIP trunk in IP4G) in IP04, after logging into the web page of IP04, please click on **Users** → Create New User, The writer creates the user 6200 like the following:

![](_page_38_Picture_0.jpeg)

![](_page_38_Picture_72.jpeg)

At last, please click on Update button, and click on Apply Changes button in up right corner of the main page. Please pay attention to the "Name" and "OutBound CallerID" in the red ellipse frame, if the user uses for a trunk, the two options are null so that the caller ID on the phone is the calling party.

Then Add a user 6030 in IP04 for AT-620, the way is the same as adding 6001.

2) Add a VoIP trunk in IP4G, after logging into the webpage of IP4G, please click on **Trunks→VOIP Trunks→New SIP/IAX Trunk**, the writer configure a SIPtrunk1 like the following:

![](_page_38_Picture_73.jpeg)

Please pay attention to the red ellipse frame, the Hostname is the public IP address where the IP04

![](_page_39_Picture_0.jpeg)

is. After configuring, please click on **Add** button, and click on **Apply Changes** button in up right corner of the main page. Attention : the option of Fromuser : default is null.

3) Create an outgoing calling rule in IP4G, after logging into the webpage of IP4G, please click on **Outgoing Calling RulesNew Calling Rule**, the writer configures an outgoing call rule like the following:

![](_page_39_Picture_122.jpeg)

After configuring, please click on Save button, and click on Apply Changes button in up right corner of the main page.

4) Hook on the outgoing calling rules in dial plan in IP4G, after logging into the webpage of IP4G, please click on Dial Plans $\rightarrow$ Edit DialPlan, and then hook on the outgoing calling rules:

![](_page_39_Picture_6.jpeg)

After configuring, please click on Save button, and click on Apply Changes button in up right corner of the main page.

<span id="page-39-0"></span>Now users can call from 6001 to 6030 by dialing 86030.

## 5.3.2 Call from IP04 to IP4G

In order to call from IP04 to IP4G, I will create a SIP user in IP4G for the SIP trunk in IP04 like 4.5.1, and then create a SIP trunk, an outgoing call rule and a dial plan in IP04.

1) Add a user 6008 in IP4G like 5.1.2.

![](_page_40_Picture_0.jpeg)

- 2) Create a SIP trunk in IP04 named out .
- 3) Configure the router.
- 4) Create an outgoing calling rule in IP04 named toIP4G. Here I use Pattern: \_4. .
- 5) Hook on the "toIP4G" option in DialPlan.

After configuring, please click on Save button, and click on Apply Changes button in up right corner of the main page. Now users can call from 6030 to 6001 by dialing with prefix 4. Users can communication between IP04 and IP4G.

## <span id="page-40-0"></span>**5.4 How to Call Each Other Directly from Different Network**

### **Segment.**

Take the user 6020 and 6001 for example, the writer will configure router, users and IP4G, then the two users can call each other directly.

1) Set up router

Please configure the router IP address, subnet mask and default gateway of WAN port, the writer configured a static IP Address 172.16.1.1; Subnet Mask: 255.255.0.0; Default Gateway: 172.16.1.254. ; DHCP option and so on. Configure **Port Range Forwarding**, users can use IAX2 , then configure Port Range Forwarding as 4569. IP address is 192.168.1.130(the IP Address of IP4G). Here the writer use IAX2 and create a IAX2 user named 6020.

2) Add an IAX user 6020 in IP4G

After logging into the web page of IP4G, please click on **Users Create New User**, the writer configures 6020 like the following:

![](_page_41_Picture_0.jpeg)

![](_page_41_Picture_43.jpeg)

At last, please click on **Update** button, and click on **Apply Changes** button in up right corner of the main page.

3) Set up AT-610 and register an IAX2 user 6020

Please select the VOIP option, then select the IAX2 option, the writer registers the IAX2 user 6020 as the following illustration:

![](_page_41_Picture_44.jpeg)

![](_page_42_Picture_0.jpeg)

Please pay attention to the red ellipse frame in the screenshot above, it is the IP address of the router. After configuring, please click on the **APPLY** button.

**Attention**: here user must register IAX2 user instead of SIP user, because the user 6020 is not in the same network segment as IP4G. If users use SIP user, you need configure the **SIP Setting** , where is in **Options**  $\rightarrow$  **Adance Options**  $\rightarrow$  **Show Advance Options**, they can configure the two options in the red ellipse frame in the screenshot like this:

![](_page_42_Picture_111.jpeg)

<span id="page-42-0"></span>Now users can call each other among between 6020 and 6001 directly.

## **5.5 Voicemail**

Users can configure Voicemail in the option of Users, for example 6005 which the writer has configured in 4.1.2. Please click on **Users** $\rightarrow$ **Edit** on 6001, users can see the configuration in the following picture, especially pay attention to the configuration in the red ellipse frame. Then when users want to listen to a message, they can dial 6750 or the Mailbox 6001.

![](_page_43_Picture_0.jpeg)

![](_page_43_Picture_65.jpeg)

## <span id="page-43-0"></span>**5.6 How to realize the IVR**

IVR is Interactive Voice Response. Voice Menus allow for more efficient routing of calls from incoming callers. Also known as IVR menus or Digital Receptionist.

## <span id="page-43-1"></span>5.6.1 Upload Voice Menu Prompts

If users want to configure the IVR which they need, they must upload their voice prompt. Users can click on **Voice Menu Prompts**, users can see the screen like this screenshots:

![](_page_43_Picture_66.jpeg)

Users can click the button of "Record a new Voice Menu prompt" to record a voice prompt, or users can click the button of "Upload a Voice Menu prompt" to upload their voice prompt.

![](_page_44_Picture_0.jpeg)

## <span id="page-44-0"></span>5.6.2 Create Voice Menu

Users can configure IVR like this: click on **Voice Menus Create Voice Menus**, then users can configure the IVR like the following pictures. First, selected the option "Answer" on the "Add new step" then click the **Add new step** .

![](_page_44_Picture_63.jpeg)

Second, selected the option "Background" on the "Add new step" then click the **Add new step**. Users can see the screen display like the following screenshots, then select their own voice prompt. Here the writer use the voice prompt named 04. Users can upload the voice prompt like 5.6.1.

![](_page_45_Picture_0.jpeg)

![](_page_45_Picture_49.jpeg)

Third, hook on the option : **Allow KeyPress Envents**, then users can configure the operation from "0" to "\*", which their need. Please click on save button, and click on Apply Changes button in up right corner of the main page. Here the writer configures that press "0" then call "6001", press "1" then call "6002", press "2" then call "6008". Of course 6001, 6002, 6008 have registered.

![](_page_46_Picture_0.jpeg)

![](_page_46_Picture_41.jpeg)

## <span id="page-46-0"></span>5.6.3 Add Incoming Calling Rules

After configure the Voice Menu, users must configure the Incoming Calling Rules. Click **Incoming Calling Rules**  $\rightarrow$  **New Incoming Calling Rules**, users can configure it like this:

![](_page_46_Picture_42.jpeg)

Then when others call you through the analog1, they can here the IVR and do the operation which they need.

![](_page_47_Picture_0.jpeg)

## <span id="page-47-0"></span>**5.7 Conference**

In order to realize the conference option, the users which will attend to the conference must have registered. Here the writer uses 6001, 6002, 6008. Now please click **Conferencing**  $\rightarrow$  **New conference Bridge**, users can see the screen like the following screenshots:

![](_page_47_Picture_132.jpeg)

Then please click on Update button, and click on Apply Changes button in up right corner of the main page. Here the writer configures it like the screenshots above. Then 6001 dial 6300, and input Pin Code. Users can hear a voice promt and wait others, then you can hear the music. 6002 does the same operation. 6008 dial 6322 and input Admin PinCode. Now all the users are in the conference. You refer to the detail in 4.14 and configure it as your need.

## <span id="page-47-1"></span>**5.8 Ring Groups**

Define Ring groups to dial more than one extension simultaneously, or to ring more than one phone sequentially. This feature may also be called Hunt groups. Users can click **Ring Groups New Ring Group**, then users can configure it like the following screenshots. Of course 6001, 6002, 6008 have registered. Then 6008 dial 6400, you can hear 6001, 6002 are ringing simultaneously. If users want the phones are ringing sequentially, they can configure the strategy as Ring in Order.

![](_page_48_Picture_0.jpeg)

![](_page_48_Picture_44.jpeg)

## <span id="page-48-0"></span>**5.9 Agents**

<span id="page-48-1"></span>You need complete the following two steps when you need the function of Agents .

## 5.9.1 Create Users as Agents

Users can create phone users like 5.1.2, but hook on the option of " Is Agent" like the following screenshots: please pay attention to the red ellipse frame.

![](_page_49_Picture_0.jpeg)

![](_page_49_Picture_59.jpeg)

Like this I have also created 6002, 6008.Then you must click **System Status**, then you can see the following screenshots:

![](_page_49_Picture_60.jpeg)

Click the button of "Login" so that all the Agents have logined. Then refresh the web, users can see the page that all the agents have logined like the following screenshots:

![](_page_49_Picture_61.jpeg)

## <span id="page-49-0"></span>5.9.2 Create a Call Queue

Please click **Call Queues**  $\rightarrow$  **Create New Queue**, then users can configure the options like this screenshots:

![](_page_50_Picture_62.jpeg)

 $\overline{a}$ 

Then 6008(have registered) can call 6500, then 6001, 6002 are all ringing together. Of course you can refer to 4.9 in detail.

## <span id="page-50-0"></span>**5.10 Follow Me**

Here 6001, 6002, 6008 have already registered and they can communicate with each other. First please click **Follow Me Edit** on 6001, users can configure the options like the following screenshots:

![](_page_50_Picture_63.jpeg)

Then click the button of "Add FollowMe Number", users can see the screen like the following, and configure it like this, here the writer selected the Dial Local Extension number is 6005. Then

![](_page_51_Picture_0.jpeg)

click on Add button, then please click on Update button, and click on Apply Changes button in up right corner of the main page.

![](_page_51_Picture_51.jpeg)

<span id="page-51-0"></span>Now when 6008 dial 6001, but nobody pick up it, after 30 seconds 6002 is ringing.

## **5.11 Group Call Pickup**

This allows you to collect a call from any ringing phone that is in the same pickup group as you. There are two kinds of methods, one is that the phone itself has the function of pickup. The other is that we can configure it in the GUI of IP4G. Users can create users like the following:

![](_page_52_Picture_0.jpeg)

![](_page_52_Picture_33.jpeg)

please pay attention to the red ellipse frame, all the users must in the same group. Here the writer haves created 6001, 6002 which are both in the group 1. 6008 can be in group1, also can not. Then 6008 dial 6001, but we do not answer it, at the same time 6002 dial \*8 then 6002 can connect with 6008. Now the writer completes the Group Call pickup function.

![](_page_53_Picture_0.jpeg)

## Acronyms

<span id="page-53-0"></span>**VoIP:** Voice over Internet Protocol

**FXO:** Foreign eXchange Office interface is the port that receives the analog line.

**FXS:** Foreign eXchange Subscriber interface is the port that actually delivers the analog line to the subscriber.

**SIP:** Session Initiation Protocol, SIP is a signalling protocol used for establishing sessions in an IP network.

**IAX:** Inter-Asterisk Exchange Protocol, is a communications protocol for setting up interactive user sessions. IAX is similar to SIP.

**RTP:** Real-Time Transport Protocol, RTP is used to encapsulate VoIP data packets inside UDP packets. RTP provides end-to-end network transport functions suitable for applications transmitting real-time data, such as audio, video or simulation data, over multicast or unicast network services.

**UDP:** User Datagram Protocol, UDP is a communications protocol that offers a limited amount of service when messages are exchanged between computers in a network that uses the Internet Protocol (IP).

**TCP:** Transmission Control Protocol , TCP is a set of rules (protocol) used along with the Internet Protocol (IP) to send data in the form of message units between computers over the Internet.

SMTP: Simple Mail Transfer Protocol, SMTP is the de facto standard for electronic mail transport across the Internet.

**TOS:** Terms of service, the "ToS" or "TOS" are rules by which one must agree to abide by in order to use a service. Unless in violation of consumer protection laws, such terms are usually legally binding.

**DTMF:** Dual-tone multi-frequency, DTMF signaling is used for telephone signaling over the line in the voice-frequency band to the call switching center. The version of DTMF used for telephone tone dialing is known by the trademarked term Touch-Tone, and is standardised by ITU-T Recommendation Q.23. Other multi-frequency systems are used for signaling internal to the telephone network.

**DHCP:** Dynamic Host Configuration Protocol, DHCP is an auto configuration protocol used on IP networks. DHCP allows a computer to be configured automatically, eliminating the need for intervention by a network administrator. It also provides a central database for keeping track of computers that have been connected to the network. This prevents two computers from accidentally being configured with the same IP address.

**NTP:** Network Time Procotol, NTP is a protocol for synchronizing the clocks of computer systems over packet-switched, variable-latency data networks. It is designed particularly to resist the effects of variable latency by using a jitter buffer.

**Vlan:** Virtual Local Area Network, is a group of hosts with a common set of requirements that communicate as if they were attached to the same broadcast domain, regardless of their physical location. A VLAN has the same attributes as a physical LAN, but it allows for end stations to be grouped together even if they are not located on the same network switch. Network reconfiguration can be done through software instead of physically relocating devices.

![](_page_54_Picture_0.jpeg)

**HTTP:** Hypertext Transfer Protocol, The HTTP is a networking protocol for distributed, collaborative, hypermedia information systems. HTTP is the foundation of data communication for the World Wide Web. HTTP functions as a request-response protocol in the client-server computing model. TFTP: Trivial File Transfer Protocol, TFTP is a file transfer protocol, with the functionality of a very basic form of File Transfer Protocol (FTP). TFTP could be implemented using a very small amount of memory. It was therefore useful for booting computers such as routers which did not have any data storage devices. It is still used to transfer small amounts of data between hosts on a network, such as IP phone firmware or operating system images when a remote X Window System terminal or any other thin client boots from a network host or server.

**DNS:** Domain Name System, The DNS is a distributed hierarchical naming system for computers, services, or any resource connected to the Internet or a private network. It associates various information with domain names assigned to each of the participants. Most importantly, it translates domain names meaningful to humans into the numerical (binary) identifiers associated with networking equipment for the purpose of locating and addressing these devices worldwide.

**MAC:** Media Access Control address, The MAC is a unique identifier assigned to network adapters or network interface cards (NICs) usually by the manufacturer for identification. If assigned by the manufacturer, a MAC address usually encodes the manufacturer's registered identification number.

**IPv4:** Internet Protocol version 4, The IPv4 is the fourth revision in the development of the Internet Protocol (IP) and it is the first version of the protocol to be widely deployed.

**NAT:** Network Address Translation

**DTMF:** Dual Tone Multi Frequency

**GSM:** Global System for Mobile Communications

![](_page_55_Picture_0.jpeg)

## **Glossary**

<span id="page-55-0"></span>**Zaptel:** Zaptel refers to Jim Dixon's open computer telephony hardware driver API. Zaptel drivers were first released for BSD and Jim's Tormenta series of DIY T1 interface cards. Digium later produced interface cards from Jim's designs and improved the Zaptel drivers on the Linux platform. Digium then added further drivers also following the Zaptel API for other telephony hardware.

**Asterisk:** Asterisk is a software implementation of a telephone private branch exchange (PBX) originally created in 1999 by Mark Spencer of Digium. Like any PBX, it allows attached telephones to make calls to one another, and to connect to other telephone services including the public switched telephone network (PSTN) and Voice over Internet Protocol (VoIP) services.

#### **Voice Codec:**

G.711 is a high bit rate (64 Kbps) ITU standard codec. It is the native language of the modern digital telephone network. There are two versions: A-law and U-law.

G.711 A-law is indigenous to the E1 standard used in the rest of the world. G.711 U-law is indigenous to the T1 standard used in North America and Japan**.** The difference is in the method the analog signal being sampled. In both schemes, the signal is not sampled linearly, but in a logarithmic fashion. A-law provides more dynamic range as opposed to U-law. The result is a less 'fuzzy' sound as sampling artifacts are better supressed.

**Pick up:** the ability to pull a ringing call to the phone you are currently on.

There are two main types:-

**a.**Group call pickup, this allows you to collect a call from any ringing phone that is in the same pickup group as you, if there were more than one phone ringing then you would have no control over which call you collected.

**b.**Directed pickup, this allows you to pickup a call at a specific extension, maybe you're in another office and you hear a phone ringing and wonder if it's yours. You dial the pickup number and your extension, and the call will only transfer if it is your extension.

Group call pickup is typically invoked by dialing \*8# or \*8 from another phone in the call pickup group.

**Syslog:** Syslog is a standard for logging program messages. It allows separation of the software that generates messages from the system that stores them and the software that reports and analyzes them. It also provides devices, which would otherwise be unable to communicate, a means to notify administrators of problems or performance.

Time Zone: A Time Zone is a region on Earth, more or less bounded by lines of longitude, that has a uniform, legally mandated standard time, usually referred to as the local time.

![](_page_56_Picture_0.jpeg)

# Reference

<span id="page-56-0"></span><http://atcom.cn/download.html>

<http://www.asteriskguru.com/>

[http://www.openippbx.org/index.php?title=Main\\_Page](http://www.openippbx.org/index.php?title=Main_Page)

<http://www.atcom.cn/>